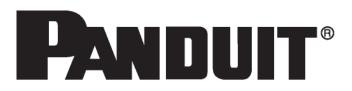

# **EASY-MARK PLUS<sup>TM</sup>** Labeling Software User Guide

Version: 11

Date: 31 January 2022

Copyright © Panduit Corporation 2022, All Rights Reserved

For technical support, please contact us:

| Region        | Telephone        | E-mail                            |
|---------------|------------------|-----------------------------------|
| USA & Canada  | 1-866-871-4571   | GA-TechSupport@panduit.com        |
| Latin America | +52-33-3777-6000 | TechSupportLatAm@panduit.com      |
| Europe        | +31-546-580-452  | emeatoolservicecenter@panduit.com |
| Asia Pacific  | 65-6379-6700     | TechSupportAP@panduit.com         |
| Japan         | 81-3-6863-6060   | TechSupportAP@panduit.com         |
| Australia     | 613-9794-9020    | TechSupportAP@panduit.com         |

#### Or visit: www.panduit.com

Please contact Panduit technical support if you believe any of the information shown here is incorrect.

**Copyright** © **2022 Panduit Corporation.** All Rights reserved. No part of this publication may be reproduced, transmitted, transcribed, stored in a retrieval system, or translated into any language or computer language in any form or by any means, electronic, mechanical, magnetic, optical, chemical, manual, or otherwise, without the prior written permission of the Panduit Corporation, 18900 Panduit Dr, Tinley Park, IL 60487

#### **Restricted Rights Legend**

Use, duplication, or disclosure by the Government is subject to restrictions as set forth in subparagraph O(1)(ii) of the Rights in Technical Data and Computer Software clause at DFARS 52.277-7013.

#### Trademarks

Easy-Mark Plus is a registered trademark of Panduit Corporation. Windows<sup>™</sup> is a trademark of the Microsoft Corporation.

### **Table of Contents**

| 1. Getting Started                                    | 4  |
|-------------------------------------------------------|----|
| 1.1. Introduction                                     | 4  |
| 1.2. System Requirements and Installation             | 4  |
| 1.3. Landing Page Overview                            | 17 |
| 1.4. Ribbon Overview                                  | 20 |
| 1.5. Creating Formats, Printer Types, and Media Types | 26 |
| 2. Working with Files                                 | 32 |
| 2.1. Creating New Files                               | 32 |
| 2.2. Opening Existing Files                           | 34 |
| 2.3. Saving the Files                                 | 35 |
| 2.4. Printing Files                                   | 36 |
| 2.5. Protecting Files                                 | 40 |
| 3. Objects Overview                                   | 41 |
| 3.1. Inserting the Graphical Objects                  | 41 |
| 3.2. Creating a Prompt at Print                       | 49 |
| 3.3. Inserting the Date and Time                      | 50 |
| 3.4. Inserting the Barcodes                           | 53 |
| 3.5. Working with Inserted Objects                    | 56 |
| 4. Working with Labels                                | 59 |
| 4.1. Editing the Labels                               | 59 |
| 4.2. Customizing the Label Layout                     | 60 |
| 4.3. Customizing the Label View                       | 66 |
| 4.4. Using the Serialization Tool                     | 68 |
| 4.5. Importing Data from an External Source           | 73 |
| 4.6. Creating Templates                               | 76 |
| 5. Working with Fonts and Formats                     | 79 |
| 5.1. Working with Fonts                               | 79 |
| 5.2. Working with Formats                             | 82 |
| 6. Working with Wizards                               | 85 |
| 6.1. Wizard Overview                                  | 85 |
| 6.2. Safety Sign Wizards                              | 86 |
| 7. Configuring the Application                        | 90 |
| Troubleshooting                                       | 93 |
| Index                                                 |    |

# 1. Getting Started

#### **1.1. Introduction**

Panduit® Easy-Mark Plus<sup>™</sup> Labeling Software is innovative software that is designed to simplify label creation for customer-specific applications, such as Network, Panel Building, and Construction & Maintenance. This program allows you to see the labels on-screen as they will appear when printed. You can reduce time and errors by importing data that was previously created in Excel, (.xls) files, or comma-separated value (.csv) files onto the labels. Insert symbols such as your company logo or .jpg, .bmp, .wmf, and .gif files onto the labels.

For easy reference about commonly used functions, see the quick start card that is located inside the CD case.

#### Available Easy-Mark Plus™ Versions

Easy-Mark Plus<sup>™</sup> is available in several different form factors. Easy-Mark Plus<sup>™</sup> is available on CD, a portable USB flash memory drive, a web-downloadable version and a version intended for installation on a network.

#### **1.2. System Requirements and Installation**

To install and use the Easy-Mark Plus application, the following hardware and software requirements should be fulfilled:

| Component     | Portable        | Standalone        | Network Client                 | Network Server                |  |  |
|---------------|-----------------|-------------------|--------------------------------|-------------------------------|--|--|
| OS            | Vista SP1/7/8/8 | • •               | Windows 7 SP1/8/8.1/10 x32/x64 |                               |  |  |
|               | Windows Server  | 2003 SP2/2008/200 | Windows Server 2008 SP2/2008   |                               |  |  |
|               | 2012/2012 R2, 2 | 2016, 2019        | R2/2012/2012 R2, 2016, 2019    |                               |  |  |
| Memory        | 2 GB            | 2 GB              | 2 GB                           | 3 GB                          |  |  |
| Disk Space    | 300MB           | 300MB             | 150MB                          | 1GB                           |  |  |
| SQL Server    | -               | -                 | -                              | SQL Server 2005 SP3/2008/2008 |  |  |
| (if installed |                 |                   |                                | R2/2012/2014 x32/x64          |  |  |
| separately)   |                 |                   |                                |                               |  |  |

Easy-Mark Plus™ Components

The Easy-Mark Plus<sup>™</sup> application is based on the .NET Framework 4.0 technology. During the installation, the installer performs the following actions:

- installs .NET Framework 4.0 if it is not already installed
- installs the Panduit fonts if they are not already installed
- adds necessary registry keys and values for CAD-Connect integration
- for Network Server installation, installs MS SQL Server 2014 SP2 x86 Express Edition
- for Network Client installation, installs patch KB2580188
- for the non-portable version, associates the Easy-Mark Plus documents with the application
- for the non-portable version, creates desktop shortcuts of the application

#### Easy-Mark Plus<sup>™</sup> Portable Installation (USB Flash Drive)

To install the Easy-Mark Plus<sup>™</sup> Portable version, perform the following steps:

- 1. Insert the flash drive into any available USB port on the PC.
- 2. If autorun features are enabled on your system, the installation will begin automatically.
- 3. If autorun is not enabled, open the folder for the flash drive and double-click the *Launch.exe* file to start the Easy-Mark Plus<sup>™</sup> installer.
- 4. On the languages screen, click the required language to start the application.

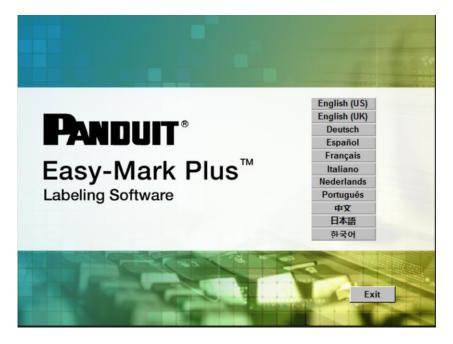

5. In the User Account Control dialog, click Yes. The prerequisites will be installed.

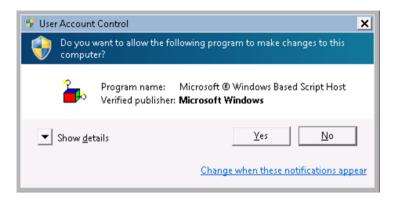

6. In the licenses window, either enter the serial number and click **Activate**, or click **Trial**. The serial number is located on a label in the package insert.

| <i>ā</i> ;    | ×                           |
|---------------|-----------------------------|
| Serial Number | Activate<br>Trial 88 Day(s) |

#### Easy-Mark Plus™ Standalone Installation (CD Version and Web Download Version)

To install Easy-Mark Plus<sup>™</sup> from a CD, perform the following steps:

- 1. Insert the CD into the disc drive.
- 2. If autorun features are enabled on your system, the installation will start automatically.
- 3. If autorun is not enabled, open the folder on the CD and double-click on the program Launch.exe to start the Easy-Mark Plus<sup>™</sup> installer.

To install Easy-Mark Plus<sup>™</sup> from a downloaded file, perform the following steps:

- 1. Navigate to the folder or location where you placed the file.
- 2. Double-click the EasyMarkPlus\_setup.exe file to start the Easy-Mark Plus™ installer.
- 3. On the languages screen, select the required language and click **OK** to continue the setup.

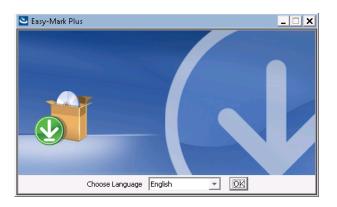

4. On the Introduction screen, click Next to continue the setup.

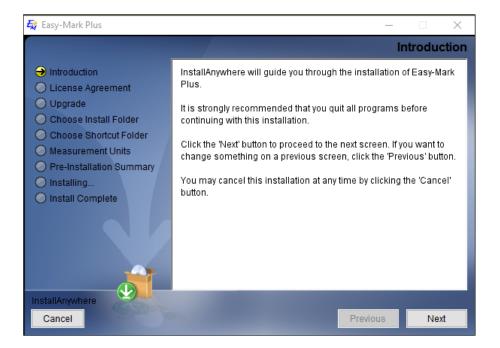

5. On the **License Agreement** screen read License Agreement, check the checkbox if you agree and click **Next** 

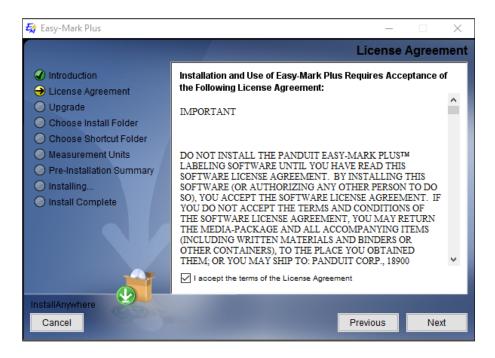

6. On the **Choose Install Folder** screen, either select a destination folder for your installation or restore a default folder, and then click **Next** to continue the setup.

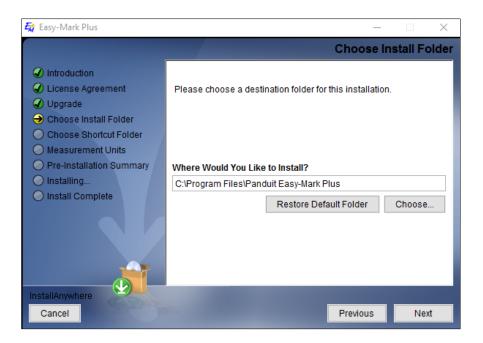

7. On the **Measurement Units** screen, select the measurement unit that you would like to use in Easy-Mark Plus<sup>™</sup>, and then click **Next** to continue the setup.

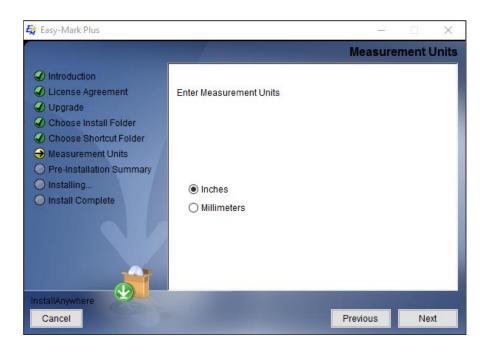

**Note**: This screen will be shown only if the English language was selected. You can change the measurement unit on the **Locale** tab of the **Options** window. For more information, see <u>7. Configuring the Application</u>.

8. Review the pre-installation summary, and then click Install.

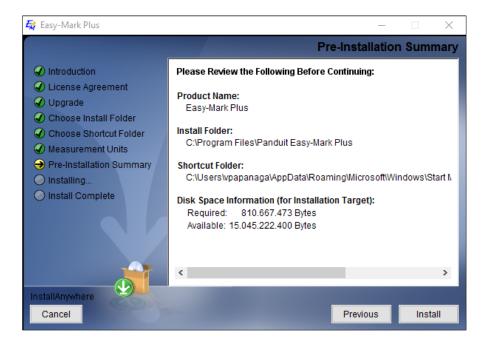

9. When the installation is complete, click **Done**.

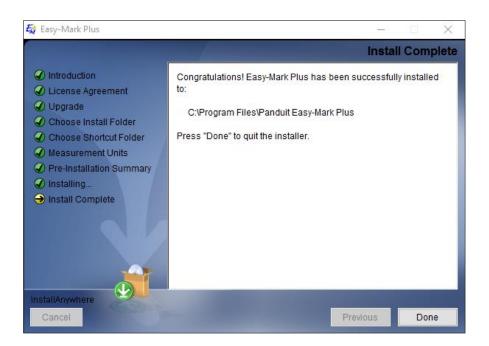

10. After application was installed you can go to Application Folder and install manually Printer drivers.

|   | ~                       |                  |                  |           |
|---|-------------------------|------------------|------------------|-----------|
|   | Name                    | Date modified    | Туре             | Size      |
|   | TDP42HY_TDP43HY_TDP46HY | 09.12.2019 20:18 | File folder      |           |
| * | TDP43HE_TDP46HE         | 09.12.2019 20:18 | File folder      |           |
|   | TDP43ME                 | 09.12.2019 20:19 | File folder      |           |
|   | TDP43MY                 | 09.12.2019 20:19 | File folder      |           |
| + | MPXXX                   | 05.12.2019 10:56 | Compressed (zipp | 65.413 KB |

Easy-Mark Plus<sup>™</sup> Network Installation (Panduit Part Number EMPLUS-SERVER)

Easy-Mark Plus<sup>™</sup> Network Version must be installed by an advanced user with proper system privileges. It is recommended that this installation be done by qualified IT personnel. The installation consists of two parts: Part 1 for the network server installation and Part 2 for the client installation.

#### Part 1: Network Server Installation

To install the Easy-Mark Plus<sup>™</sup> Network Server, perform the following steps:

- 1. Insert the CD into the disc drive.
- 2. Start the Easy-Mark Plus<sup>™</sup> installer (*EasyMarkPlus\_setup.exe*).
- 3. On the languages screen, select the required language and click **OK** to continue the setup.

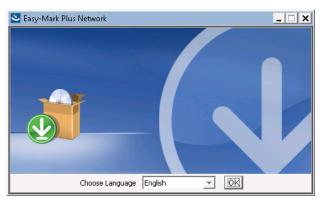

4. On the Introduction screen, click Next to continue the setup.

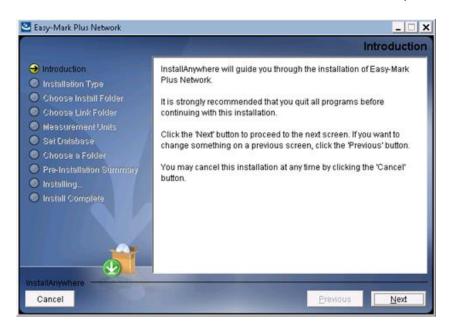

5. On the **Installation Type** screen, select **Network Server Install**, and then click **Next** to continue the setup.

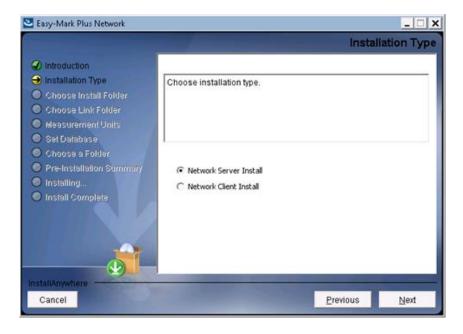

6. On the **Choose Install Folder** screen, either select a destination folder for your installation or restore a default folder, and then click **Next** to continue the setup.

| Easy-Mark Plus Network                                                                                                    |                                                                       |
|----------------------------------------------------------------------------------------------------|-----------------------------------------------------------------------|
|                                                                                                    | Choose Install Folde                                                  |
| <ul> <li>Introduction</li> <li>Installation Type</li> <li>Choose Install Folder</li> <li>Shoose Link Folder</li> <li>Measurement Units</li> </ul> | Please choose a destination folder for this installation.             |
| Set Database     Choose a Folder     Pre-Installation Summary                                                                                     | Where Would You Like to Install?<br>C:\Panduit Easy-Mark Plus Network |
| Installing     Install Complete                                                                                                    | Restore Default Folder Choose                                         |
|                                                                                                    |                                                                       |
| InstallAnywhere Cancel                                                                                                    | Previous Next                                                         |

- 7. On the **Choose Link Folder** screen, select the place where you would like to create the Easy-Mark Plus<sup>™</sup> icons. Specify whether you want to create icons for all Easy-Mark Plus<sup>™</sup> users, and then click **Next** to continue the setup.
- 8. On the **Measurement Units** screen, select the measurement unit that you would like to use in Easy-Mark Plus<sup>™</sup>, and then click **Next** to continue the setup.

| 🐸 Easy-Mark Plus Network                                                                                                    |                                                |          | _ 🗆 🗙       |
|----------------------------------------------------------------------------------------------------|------------------------------------------------|----------|-------------|
|                                                                                                    |                                                | Measure  | ement Units |
| <ul> <li>Introduction</li> <li>Installation Type</li> <li>Choose Install Folder</li> <li>Choose Link Folder</li> <li>Measurement Units</li> <li>Set Database</li> </ul> | Enter Measurement Units                        |          |             |
| <ul> <li>Choose a Folder</li> <li>Pre-Installation Summary</li> <li>Installing</li> <li>Install Complete</li> </ul>                                                     | <ul> <li>Inches</li> <li>Milimeters</li> </ul> |          |             |
| InstallAnywhere<br>Cancel                                                                                                    |                                                | Previous | Next        |

**Note**: This screen will be shown only if the English language was selected. You can change the measurement unit on the **Locale** tab of the **Options** window. For more information, see <u>7. Configuring the Application</u>.

9. On the Set Database screen, set the required values and click Next to continue the setup.

|                                                                                                    | Set Database                                                                                                    |
|----------------------------------------------------------------------------------------------------|----------------------------------------------------------------------------------------------------|
| <ul> <li>Introduction</li> <li>Installation Type</li> <li>Choose Install Folder</li> <li>Choose Link Folder</li> <li>Measurement Units</li> <li>Set Database</li> </ul> | Set MS SQL Server Express configuration.<br>Required settings are marked with *.                                                                              |
| <ul> <li>Set Database</li> <li>Choose a Folder</li> <li>Pre-Installation Summary</li> <li>Installing</li> <li>Install Complete</li> </ul>                               | <ul> <li>✓ Install MSS SQL Server 2014 Express</li> <li>Host Name *:</li> <li>✓ Create Database</li> <li>sa username *: sa</li> <li>sa password *:</li> </ul> |
| nstallAnwhere Cancel                                                                                                    | Previous <u>N</u> ext                                                                                                    |

**Note**: If using an existing instance of the SQL Server with a non-default port (1433), the field Host Name may be set as hostname, port

10. Review the pre-installation summary, and then click Install.

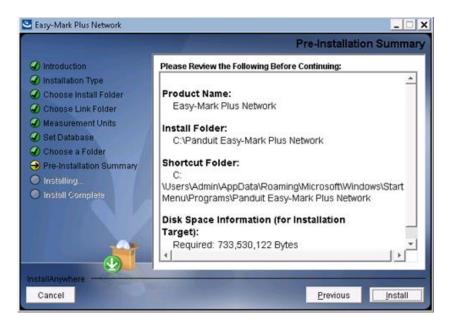

11. When the installation is complete, click **Done**.

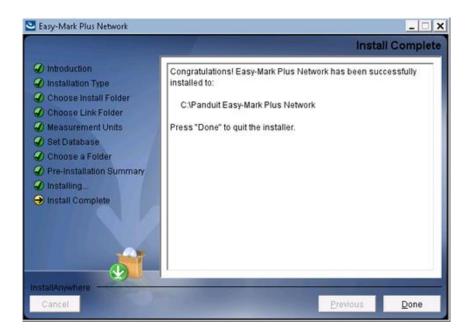

12. Share the folder with installed Easy-Mark Plus<sup>™</sup> Network Server files (e.g. *C:\Panduit Easy-Mark Plus Network*) to required users.

#### Part 2: Network Client Installation

Before you install the Easy-Mark Plus<sup>™</sup> Network Client, please make sure that the administrator has provided you with the path to the shared Easy-Mark Plus<sup>™</sup> Network Server files, and that the path is accessible. Besides, make sure that the network server installation for Easy-Mark Plus<sup>™</sup> has been completed.

To install the Easy-Mark Plus™ Client Server, perform the following steps:

- 1. Start the Easy-Mark Plus<sup>™</sup> installer (*EasyMarkPlus\_setup.exe*).
- 2. On the languages screen, select the required language and click **OK** to continue the setup.

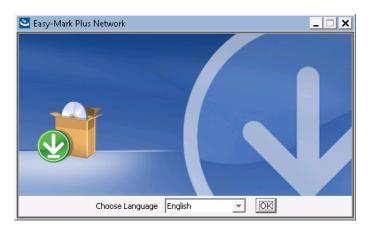

3. On the Introduction screen, click Next to continue the setup.

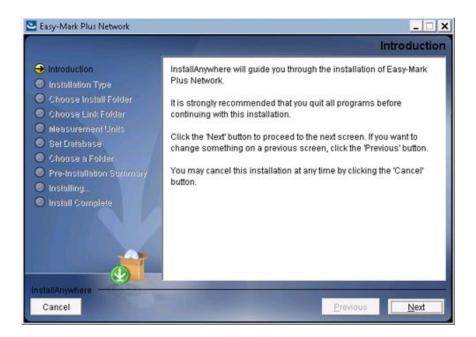

4. On the **Installation Type** screen, select **Network Client Install**, and then click **Next** to continue the setup.

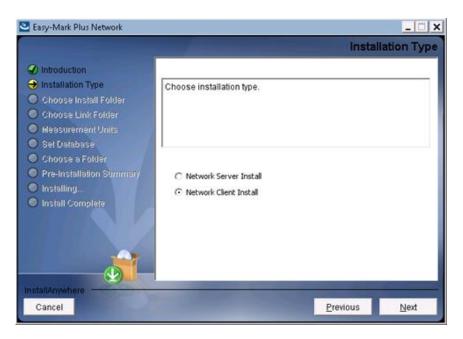

5. On the **Choose Install Folder** screen, either select a destination folder for your installation or restore a default folder, and then click **Next** to continue the setup.

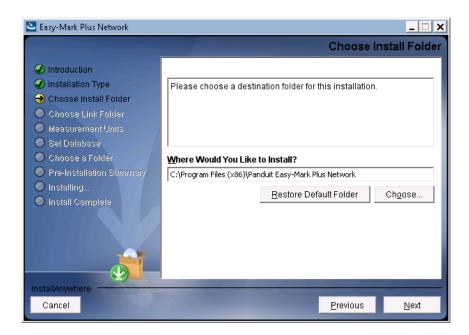

6. On the **Choose a Folder** screen, select the path to the Easy-Mark Plus Network Server files share. Click **Next** to continue the setup.

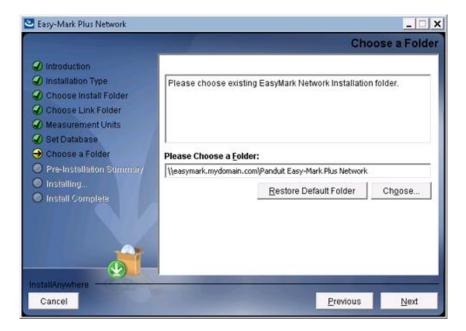

7. Review the pre-installation summary, and then click Install.

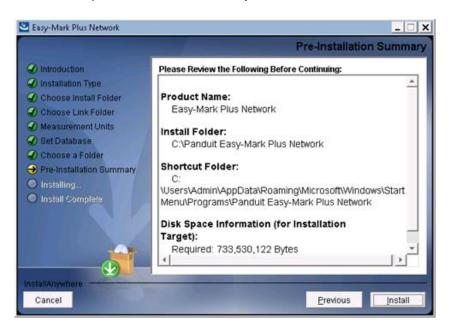

8. When the installation is complete, click **Done**.

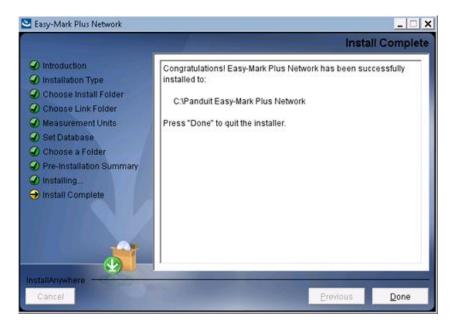

Easy-Mark Plus™ Unattended Installation (Advanced Network Installer Option)

This option is available for system administrators or IT personnel that are familiar with installing software by using the following methods. It is not intended for standard users of Easy-Mark Plus™.

To perform unattended installation, you need a response file. It is a text file with the name value pairs that represent certain installer variables. It may be obtained after running the installer in the GUI or console mode with the -r <file properties> argument.

Open a CLI terminal window and execute the following:

```
EasyMarkPlus setup.exe -i silent -f installer.properties -l en
```

EasyMarkPlusNetwork setup.exe -i silent -f installer.properties -l en

Variables values may be specified as arguments, i.e., to perform Easy-Mark Plus<sup>™</sup> Network Client unattended installation to the default install folder, execute the following:

EasyMarkPlusNetwork\_setup.exe -i silent -l en -DNetwork\_Folder="\\\\serverName\\Panduit Easy-Mark Plus Network"

#### 1.3. Landing Page Overview

After you launch Easy-Mark Plus<sup>™</sup> Labeling Software, a Landing Page appears. From this page, you can create a new project (label file) or document on the basis of a preferred format or template. From here you can also configure Easy-Mark Plus<sup>™</sup>

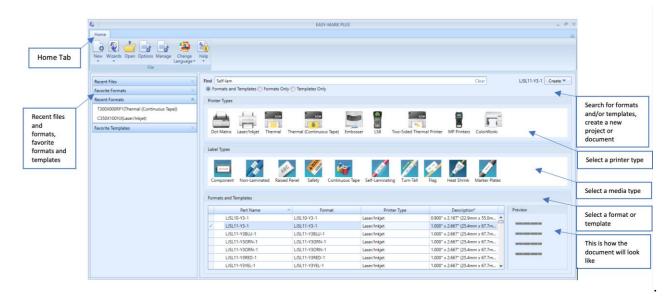

The Landing Page gives access to the following functionality:

- Home tab > New: Click this button to create a new project or document. For more information, see 2.1. Creating New Files.
- Home tab > Wizards: Click this button to create a new project or a new document by using the Easy-Mark Plus<sup>™</sup> wizards. For more information, see 6. Working with Wizards.
- Home tab > Open: Click this button to open one of the existing projects. For more information, see 2.2. Opening Existing Files.
- Home tab > Options: Click this button to open the Options window where you can configure Easy-Mark Plus<sup>™</sup>. For more information, see 7. Configuring the Application.
- Home tab > Manage: Click this button to open the Settings window where you can create and edit your own custom formats, printer types, and media types. For more information, see 1.5. Creating Formats, Printer Types, and Media Types.

• Home tab > Change Language: Click this button to change the user interface localization of Easy-Mark Plus<sup>™</sup>.

**Note**: You can expand and collapse the **Home** tab of the Landing Page by clicking the arrow in the upper-right corner.

- Recent Files: Expand this drop-down to view a list of files that you have recently created.
- **Favorite Formats**: Expand this drop-down to view a list of formats that you use most frequently.
- Recent Formats: Expand this drop-down to view a list of formats that you have recently used.
- **Favorite Templates**: Expand this drop-down to view a list of templates that you use most frequently.
- Find: Enter your search criteria in this search box to look for a specific format or template. If you know the name of the format or template, you can enter the name or its part. As a result, the Formats and Templates list at the bottom of the page will be filled with formats the names of which contain the entered text. You can also filter the search results list for a specific printer or media type by selecting the icon of this printer or media type. The screenshot below shows an example of searching for "S100X150" term for a Dot Matrix printer.

| ind S100X150<br>Formats and Templates O Formats Only O Temp | alates Only      |                        | Clear                       |             | Create 🔻      |
|-------------------------------------------------------------|------------------|------------------------|-----------------------------|-------------|---------------|
| Printer Types                                               | indices only     |                        |                             |             |               |
| Dot Matrix Laser/Inkjet Thermal (                           | Continuous Tape) | Embosser LS8           | Two-Sided Thermal Printer   | MP Printers | ColorWorks    |
| Label Types                                                 |                  |                        |                             |             |               |
| Component Non-Laminated Raised Panel                        | Safety Continuo  | Dus Tape Self-Laminati | ng Turn-Tell Flag           | Heat Shrink | Marker Plates |
| Formats and Templates                                       |                  |                        |                             |             |               |
| Part Name 🔶 Fo                                              | rmat             | Printer Type           | Description*                | Previ       | iew           |
| > S100X150T1D S100X150T1                                    | D Dot            | t Matrix               | Dot Matrix, Self-Lam Label. | 🔺           |               |
| S100X150TAD-A S100X150TA                                    | D-A Dot          | t Matrix               | Dot Matrix, Self-Lam Label. |             |               |
| S100X150VADY S100X150VA                                     | DY Dot           | t Matrix               | 1.000" x 1.500" (25.4mm x   |             |               |
|                                                             |                  |                        |                             | -           |               |

If you know only the description of a format, for example, if you are searching for a selflaminating label format, you can enter "self-lam" in the search field. This action will display all formats and/or templates that have "self-lam" in their description.

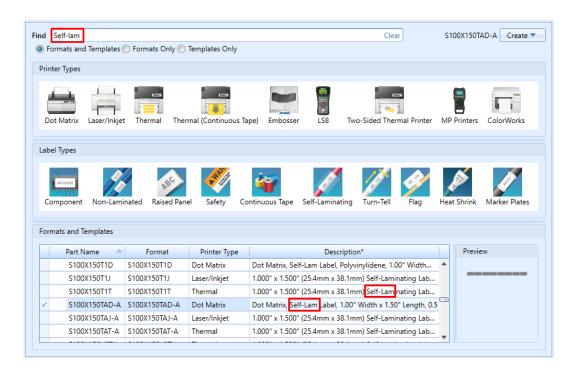

The radio buttons below will help you to filter your search results in the following way:

- Formats and Templates: Search for both formats and templates.
- Formats Only: Search only for formats.
- Templates Only: Search only for templates.
- **Create**: This button is active only when you select a format from the list at the lower part of the Landing Page. Click this button to create either a project or a document on the basis of the predefined format.
- Printer Types: Click the icon of the preferred printer type to filter the Formats and Templates list by printer type.
- Media Types: Click the icon of the preferred media type to filter the Formats and Templates list by media type.

**Note**: You can also select both the printer type and media type icons to filter the **Formats and Templates** list by both printers and media types that are suitable for these printers.

- Formats and Templates: In this list, select the name of the preferred format on the basis of which you want to create a new project or document. On the right you can see the preview of the selected format or wizard.
- **View**: Click this button to view the format-related entries either as a simple list of names or as a list with details, such as printer type and description.

When you are ready with format selection:

 In the upper-right corner of the Landing Page, click Create > Project to create a new project or Create > Document to add a document to the current project.

| C025 | X025KBT  | Create 🔻 |  |  |  |  |  |
|------|----------|----------|--|--|--|--|--|
|      | Pro      | ject     |  |  |  |  |  |
|      | Document |          |  |  |  |  |  |

 In the upper-left corner of the Landing Page, click New > Project to create a new project or New > Document to add a document to the current project.

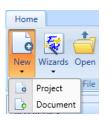

You can also just double-click the selected format. Finally, click Yes in the confirmation dialog.

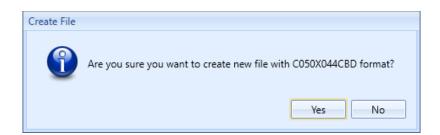

#### 1.4. Ribbon Overview

When you work with labels in Easy-Mark Plus<sup>™</sup>, you access all available functionality via the Ribbon, which is divided into the following tabs: **File**, **Home**, **Insert**, **Edit**, **View**, **Layout**, **Font**, and **Formats**.

The ribbon is located in the toolbar area above the label editing section of the screen. This toolbar ribbon is arranged with a similar design to common office productivity software.

#### File Tab

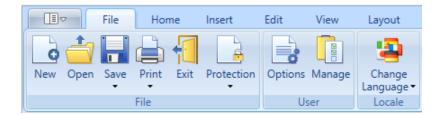

The File tab is divided into the following sections:

- File. From this section, you can create new files, open the existing files, save the files, and print the files. Also, in this section you can create a password to protect the label file from unauthorized access. Finally, you can exit the application from the **File** section. For more information, see 2. Working with Files.
- User. From this section, you can configure the Easy-Mark Plus<sup>™</sup> application as well as manage the available formats, printer types, and media types.
- Locale. In this section you can change the user interface language of Easy-Mark Plus<sup>™</sup>.
   After you change the language, you should close and restart Easy-Mark Plus<sup>™</sup> to apply the new language configuration.

#### Home Tab

|   |            | File Home | Insert | Edit                        | View     | Layout | Font  | Form               | ats     |    |               |           |               |
|---|------------|-----------|--------|-----------------------------|----------|--------|-------|--------------------|---------|----|---------------|-----------|---------------|
|   |            | Cut       | Arial  |                             | - 10     | • A 7  | A (A) | A                  | EE      | ≡  | Wiremarker    | 📭 Image   | Barcode       |
|   |            | Copy      |        |                             |          |        |       |                    |         |    | 121 Series    | 餐 Wizards | Find Overflow |
|   | Save Print | Paste     | BIU    | <del>S</del> X <sub>2</sub> | X² 💇 - 🗛 | 2 - 1  | D     | Text<br>irection • | = =     | =  | 📑 Data Import | Text Box  |               |
| l | File       | Clipboard |        |                             | Font     |        |       |                    | Alignme | nt |               | Tools     |               |

The **Home** tab is divided into the following sections:

- File. In this section you can save and print files. For more information, see 2. Working with Files.
- Clipboard. This section gives access to the standard cut, copy, and paste options.
- Font. This section gives access to the standard font editing options. Here you can also activate the **Autosize** option to fit the label content to the label's width and height. For more information, see 5.1. Working with Fonts.
- Alignment. This section gives access to the content alignment options.
- **Tools**. This section gives access to the following Easy-Mark Plus<sup>™</sup> tools:
  - Wiremarker. When labeling wires, an often-used technique is to repeat or "stack" data several times on a label so that the information can be seen easily after the label is wrapped around the wire. Wiremarker automates this task for you.

- Series. Generate an alphanumeric or numeric sequence of any length and step and place it evenly on your labels. For more information, see 4.4. Using the Serialization Tool.
- Data Import. Import data to Easy-Mark Plus<sup>™</sup> from external sources. For more information, see 4.5. Importing Data from an External Source.
- Image. Add images to your labels. For more information, see 3.1. Inserting the Graphical Objects.
- **Wizards**. Select and configure one of the predefined label formats. For more information, see 6. Working with Wizards.
- Text Box. Add text boxes to your labels. For more information, see 3.1. Inserting the Graphical Objects.
- Barcode. Add barcodes to your labels. For more information, see <u>3.4. Inserting the</u> <u>Barcodes</u>.
- **Find Overflow**: Detect labels with overflow, i.e. with non-wrapped text or image that goes beyond the label borders.

#### Insert Tab

|            |         | File      | Home  | Insert | Edi            | it V    | iew    | Layout    | Font    | Formats               |                         |
|------------|---------|-----------|-------|--------|----------------|---------|--------|-----------|---------|-----------------------|-------------------------|
| Ţ          |         |           | _     |        |                |         |        |           |         |                       |                         |
| Tex<br>Box |         | Rectangle | Image |        | mpt at<br>rint | Barcode | Circle | Date/Time | Wizards | Series Data<br>Import | Insert Border<br>Labels |
|            | Objects |           |       |        |                |         |        |           |         | Tools                 | Features                |

The **Insert** tab is divided into the following sections:

**Objects**. From this section you can add various objects to your labels. For more information, see

- 3. Objects Overview.
- Tools. This section gives access to the following Easy-Mark Plus™ tools:
  - **Wizards**. Select and configure one of the predefined label formats. For more information, see 6. Working with Wizards.
  - Series. Generate an alphanumeric or numeric sequence of any length and step and place it evenly on your labels. For more information, see 4.4. Using the Serialization Tool.
  - Data Import. Import data to Easy-Mark Plus<sup>™</sup> from external sources. For more information, see 4.5. Importing Data from an External Source.
- **Features**. From this section, you can insert a predefined number of blank labels before or after the selected label, and decorate your labels with borders.

#### Edit Tab

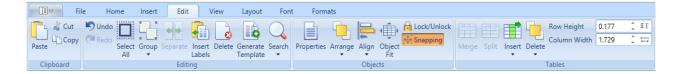

The Edit tab is divided into the following sections:

- Clipboard. This section gives access to the standard cut, copy, and paste functionality.
- Editing. This section gives access to the following label editing functionality:
  - Undo/Redo. Undo or redo your last action (equal to the Ctrl+Z and Ctrl+Y keyboard shortcuts).
  - Select All. Select either all labels on the current page or the entire content of the current label.
  - Group. Select several labels while holding Ctrl or Shift, and then click Group to synchronize the content changes of these labels. You can also cancel or change the group behavior by clicking Ungroup or Regroup, accordingly.
  - Separate. Convert Series and Data Import objects to plain text.
  - Insert Labels. Insert a predefined number of blank labels before or after the selected label.
  - **Generate Template**: Create a template based on the selected label.
  - **Delete**. Remove either the entire label or its content.
  - Search. Find or replace specific content.
- **Objects**. This section becomes active when you select a specific object that was previously inserted onto your label. From this section, you can view the properties window for the

selected object, arrange or align the objects, organize one object as related to another object, and lock the object from editing.

• **Tables**. This section becomes active when you select a specific table that was previously inserted onto your label. This section gives access to the standard table editing options, such as merging or splitting the table cells, inserting or deleting the table rows and columns, and customizing the row and column size.

For more information, see <u>4.1. Editing the Labels</u>.

#### View Tab

|       |         | File               | Home         | Inse   | rt     | Edit           | View           | Layo              | out | Font          | Forma     | ats              |   |
|-------|---------|--------------------|--------------|--------|--------|----------------|----------------|-------------------|-----|---------------|-----------|------------------|---|
|       | 2       |                    | Ø            | 90     | 180    | 270            |                |                   |     |               |           |                  | M |
| Ruler | Refresh | <sup>1</sup> Units | Rotate<br>0° |        |        | Rotate<br>270º | First<br>Label | Previous<br>Label |     | Last<br>Label | FirstPage | Previous<br>Page |   |
|       | Featur  | es                 |              | Rotate | e View |                |                |                   |     | Nav           | vigation  |                  |   |

The View tab is divided into the following sections:

- **Features**. In this section, you can specify whether to show the ruler in the work area and select the preferred measurement unit (inches or millimeters).
- **Rotate View**. In this section, you can rotate the view of your labels by selecting the preferred rotation angle.
- **Navigation**. From this section, you can navigate between your labels and label pages.

For more information, see <u>4.3. Customizing the Label View</u>.

#### Layout Tab

The Layout tab is divided into the following sections:

• Label Modes. This section gives access to the following label modes:

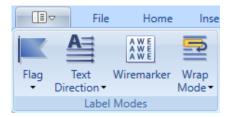

- Flag. Apply one of the predefined label arrangements.
- **Text Direction**. Select one of the text rotation options.
- Wiremarker. When labeling wires, an often-used technique is to repeat or "stack" data several times on a label so that the information can be seen easily after the label is wrapped around the wire. Wiremarker automates this task for you.
- **Wrap Mode**. Select whether to wrap the label text by characters or by words, or deactivate the text wrapping.
- **Continuous Formats**. In this section, you can define the preferred label length for continuous label formats and set this length to dynamically change as you type the text or insert some other content.

| rt       | Edit      | View        | Layout |
|----------|-----------|-------------|--------|
| Labe     | el Length | 9.822       | \$0    |
| \$.<br>I | Dynamic L | ength       | Tw     |
|          | Continu   | ous Formats |        |

 Two-Sided Printing. This section gives access to the options that are related to two-sided printing.

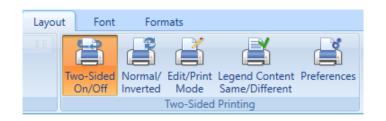

For more information, see <u>4.2. Customizing the Label Layout</u>.

#### Font Tab

| File Home Insert Ed                         | it View | Layout Font               | Formats   |
|---------------------------------------------|---------|---------------------------|-----------|
| Arial - 16 - 🖌 🔥                            |         | B A≣                      |           |
| B I U S X <sub>2</sub> X <sup>2</sup> / A · |         | Swap Text<br>• Direction• |           |
| Font                                        |         |                           | Alignment |

The Font tab is divided into the following sections:

- Font. This section gives access to the standard font editing options. Here you can also activate the **Autosize** option to fit the label content to the label's width and height.
- Text Fit/Stretch/Swap. In this section, you can:
  - o adjust the content of the selected labels to optimally fill the available label area,
  - o stretch the selected labels vertically to fill as much label area as possible,
  - reverse the order of delimited text strings or paragraphs either within a single label or on a new label.
- Alignment. This section gives access to the standard content alignment options.

For more information, see <u>5.1. Working with Fonts</u>.

#### Formats Tab

|                                | ile Hon | ne Insert                | Edit | View             | Layout      | Font | Formats                       |   |                     |
|--------------------------------|---------|--------------------------|------|------------------|-------------|------|-------------------------------|---|---------------------|
|                                |         |                          |      | 6                | C025X025KBT | •    | <ul> <li>Formats</li> </ul>   | þ | *                   |
| Switch Docum<br>Format Propert |         | Print Lab<br>Offset Marg |      | r Format<br>ates |             |      | <ul> <li>Templates</li> </ul> | b | Select<br>Favorites |
|                                | Docume  | ent Formatting           |      |                  |             | Fa   | avorites                      |   |                     |

The Formats tab is divided into the following sections:

- **Document Formatting**. This section gives access to the following document formatting functionality:
  - **Switch Format**. Open the format selection window to choose another format for your current document.
  - o **Document Properties**. View and change the properties of the current document.
  - Apply Template. Choose a predefined template for your document.
  - **Print Offset**. Specify the print offset parameters.
  - **Label Margins**. Specify the size of margins for your labels. These are the distances from the top and bottom and left and right of the label.
  - Check for Format Updates. Look up the new available label formats.
- **Favorites**. In this section, you can quickly create new documents on the basis of your favorite formats or templates, and add more formats to the favorites list.

For more information, see 5.2. Working with Formats.

#### **1.5. Creating Formats, Printer Types, and Media Types**

In addition to standard label formats, printer types, and media types that are provided by Easy-Mark Plus<sup>™</sup>, you can create and edit your own custom formats, printer types, and media types in the **Settings** window. You can access this window either from the Landing Page by clicking **Manage**, or from the **File** tab on the Ribbon by clicking **Manage** in the **User** section.

#### To Create a Format:

- 1. Open the **Settings** window.
- 2. On the toolbar of the **Formats** tab, do one of the following actions:
  - $\circ$  Click the **New** icon to create a format from scratch.
  - Select one of the existing formats and click the Clone icon to create a new format on the basis of the existing format.

| ormats Printe | r Types Media Types   |                  |            |        |                        |
|---------------|-----------------------|------------------|------------|--------|------------------------|
| New           | Clone Export / Import |                  |            |        |                        |
| Form          | at Part Name          | Printer Type     | Page       | Labels | Description*           |
| C075X025KC    | C075X025KCT           | Thermal          | 2.45x0.25  | 3x1    | 0.750" x 0.250" (19.1m |
| C075X025PB    | C075X025PBT           | Thermal          | 2.45x0.25  | 3x1    | 0.750" x 0.250" (19.1m |
| C075X025YJE   | C075X025YJD           | Dot Matrix       | 9x2        | 9x6    | 0.750" x 0.250" (19.1m |
| C075X025YL0   | C075X025YLC           | Portable Thermal | 1.125x0.4  | 1x1    | 0.750" x 0.250" (19.1m |
| C075X025YL    | C075X025YLJ           | Laser/Inkjet     | 8.5x11     | 9x30   | 0.750" x 0.250" (19.1m |
| C075X025YM    | J C075X025YMJ         | Laser/Inkjet     | 8.5x11     | 9x30   | 0.750" x 0.250" (19.1m |
| C075X025YM    | T C075X025YMT         | Thermal          | 2.45x0.25  | 3x1    | 0.750" x 0.250" (19.1m |
| C075X050YJJ   | C075X050YJJ           | Laser/Inkjet     | 8.5x11     | 9x17   | 0.750" x 0.50" (19.1m  |
| C080X020KB    | C080X020KBT           | Thermal          | 2.6x0.2    | 3x1    | 0.800" x 0.200" (20.3m |
| C080X020KC    | C080X020KCT           | Thermal          | 2.6x0.2    | 3x1    | 0.800" x 0.200" (20.3m |
| C080X020YJE   | C080X020YJD           | Dot Matrix       | 9x6        | 10x18  | 0.800" x 0.200" (20.3m |
| C080X020YJJ   | C080X020YJJ           | Laser/Inkjet     | 8.5x11     | 8x35   | 0.800" x 0.200" (20.3m |
| C080X020YJT   | C080X020YJT           | Thermal          | 2.6x0.2    | 3x1    | 0.800" x 0.200" (20.3m |
| C090X025KB    | C090X025KBT           | Thermal          | 3.05x0.25  | 3x1    | 0.900" x 0.250" (22.86 |
| C090X025KC    | C090X025KCT           | Thermal          | 3.05x0.25  | 3x1    | 0.900" x 0.250" (22.86 |
| C090X025TJJ   | C090X025TJJ           | Laser/Inkjet     | 8.5x11     | 8x28   | 0.900" x 0.250" (22.86 |
| C125X038YJT   | C125X038YJT           | Thermal          | 4.15x0.375 | 3x1    | 1.250" x 0.375" (31.75 |
| C125X056131   |                       |                  |            | 3x1    | 0.900" x 0.250" (22.86 |

When you are going to create a new format either from scratch or by cloning (cloning creates a copy from an existing format), a **New Format** window appears. This window has three tabs: **Format**, **Decoration**, and **Advanced**.

- 1. On the **Format** tab, associate your new format with a specific type of printer and/or media. Select the preferred printer type and/or media type from the corresponding lists.
- Type the name and the part name of the new format. The name length should not exceed 25 characters.
- 3. Specify the layout for your format. The layout is a number of columns and rows that determine how many labels will fit on a page. Enter the number of columns, which is the number of labels across the page, and then enter the number of rows, which is the number of labels down the page.
- Select the preferred measurement unit for your format, either inches or millimeters. Your choice here affects your entries for the dimensions and margin sizes. Easy-Mark Plus<sup>™</sup> automatically converts inches into millimeters and vice versa, depending on your choice.
- 5. Set the width and height dimensions for page, labels, repeat (the number of times the label will be repeated on the page based on the dimensions that you entered), and corner radius (not greater than ½ label height). Select the Size label height to content checkbox if you want to automatically adjust the label height to its content.
- 6. Set the margin sizes (top, left, bottom, right, and gap). The margin sizes are for the page dimensions that were set by the user. These are the distances from the top and bottom and left and right of the page.
- In the Cut Type section, choose either Die (separated labels and rounded corners) or Butt (the labels border on each other).

8. Select the **Dynamic Length** checkbox if you want the label size to change dynamically as you type, and add description to your format.

| Printer Type  | Dot Matrix         |                         |
|---------------|--------------------|-------------------------|
| Media Type    | Component Labels   |                         |
| Format Name   | My Format          |                         |
| Part Name     |                    |                         |
| Layout        |                    | Units                   |
| Columns       | 1 🗘                | Inches                  |
| Rows          | 1 🗘                | Millimeters     Preview |
| Dimensions    |                    | Page Margins            |
|               | Width Height       | Top 0 1                 |
| Page          | 8.5 0 11 0         | Left 0 \$               |
| Label         | 1 0 1 0            | Bottom 0 ‡              |
| Repeat        | 1 🗘 🔢 1 🗘          | Right 0 C               |
| Corner        | 0 🗘                | Gap 0 C                 |
| Size label he | eight to content 📃 |                         |
| Cut Type      |                    | Description*            |
| Butt          |                    |                         |
| 🔘 Die         |                    |                         |
| Dynamic Mo    | ode                |                         |
| Dynamic       | Length             |                         |

- 9. On the **Decoration** tab, set up the fonts for your label, i.e. font family, size, color, background color, and style. In the **Label And Page** section, set up the following parameters:
  - Label/Paper Background Color: Label and paper color are used for screen display only. When printed, it is assumed that the label sheets that are fed into the printer have the color that is designated on the format.
  - **Autosize Content**. Select this checkbox to automatically fit the label content to the label's width and height.
  - Label Border. Select this checkbox if you want your labels to have borders.
  - **Wrapping Behavior**: Select whether to wrap the label text by characters or by words, or deactivate the text wrapping.
  - Flag: If needed, apply one of the predefined label arrangements.
  - **Watermark**: If needed, choose a watermark for your labels. This is an image that represents the visual portions of the label outside of the editable area.
  - Wire Mode: Select this checkbox to turn on the Wiremarker tool. When labeling wires, an often-used technique is to repeat or "stack" data several times on a label so that the information can be seen easily after the label is wrapped around the wire. Wiremarker automates this task for you.

| E <sub>rr</sub> New Format                                                                                                    | ×           |
|----------------------------------------------------------------------------------------------------|-------------|
| Format         Decoration         Advanced           Formatting         Font Family         Font Style                                                                                                    |             |
| Font     Arial     Bold       Font Size     10.     Underline       Color     Black     Uppercase       Background     #00000000     Image: Color state state | Preview     |
| Label And Page         Label Background Color       White       Autosize Content         Paper Background Color       White       Label Border         Wrapping Behavior       Char Wrap       ~         Flag       HOR_U_NM       X ~         Watermark       Browse         Wire Mode       Kire Mode                                                                                                    |             |
|                                                                                                    |             |
| System                                                                                                    | Save Cancel |

10. On the **Advanced** tab, specify the size of margins for your labels. These are the distances from the top and bottom and left and right of the label. Finally, set up the rotation of your labels and their content by selecting the preferred rotation angle and text orientation angle.

| mat Decoratio    | Advanced |   |          |         |
|------------------|----------|---|----------|---------|
| Label Margins    |          |   |          |         |
| Тор              |          |   | 0 🗘      |         |
| Left             |          |   | 0 \$     |         |
| Bottom           |          |   | <br>0 \$ |         |
| Right            |          |   | 0 \$     |         |
|                  |          |   |          |         |
| Orientation      |          |   |          | Preview |
| Rotation angle   | 0        | * |          |         |
| Text orientation | 0        | - |          |         |
|                  |          |   |          |         |
|                  |          |   |          |         |

#### To Create a Printer Type:

- 1. Open the **Settings** window.
- 2. Go to the **Printer Types** tab.
- 3. On the toolbar of the **Printer Types** tab, click the **New** icon.

| _  |                                                         |               |               |              |   |
|----|---------------------------------------------------------|---------------|---------------|--------------|---|
|    | Printer Type                                            | Max Page Size | Min Page Size | Description* |   |
| C  | olorWorks C3500                                         | 0x0           | 0x0           |              | A |
| D  | ot Matrix                                               | 0x0           | 0x0           |              |   |
| PE | Printer Group Embosser     ES 197 / PES 197E     ES 400 | 0x0           | 0x0           |              |   |
|    | ES 400                                                  | 0x0           | 0x0           |              |   |
| _  | aser/Inkjet                                             | 0x0           | 0x0           |              | _ |
|    | Printer Group MP Printer                                | rs            |               |              |   |
| M  | /P100                                                   | 0x0           | 0x0           |              |   |
| M  | 1P300                                                   | 0x0           | 0x0           |              |   |
| M  | 1P200                                                   | 0x0           | 0x0           |              |   |
| LS | S8                                                      | 0x0           | 0x0           |              |   |
| Tł | hermal                                                  | 0x0           | 0x0           |              |   |
| Tł | hermal (Continuous Tape)                                | 0x0           | 0x0           |              |   |
|    | wo-Sided Thermal Printer                                | 0x0           | 0x0           |              |   |

- 4. The New Printer Type window appears. This window has two tabs: General and Actions.
- 5. On the **General** tab, enter the name of your printer type, specify the width and height dimensions for the minimum and maximum size of the pages for this printer type, and choose the icon for the printer type.
- 6. Select the **Continuous Printing** checkbox if the new printer type allows continuous printing, i.e. printing on continuous paper from large uncut reels.
- 7. Select the **Allowing two sided** checkbox if the new printer type allows printing on both sides of paper.

| En New Pri | inter Type                   |                   |                  |           | × |
|------------|------------------------------|-------------------|------------------|-----------|---|
| General    | Actions                      |                   |                  |           |   |
|            |                              | Printer Type Name | My Printer Type  |           |   |
|            | Page Size                    |                   |                  |           |   |
|            | Maximum size<br>Minimum size | Width 0 0         | Height<br>0<br>0 |           |   |
|            | Continuous Printing          |                   | lcon             | Browse    |   |
|            |                              |                   |                  | OK Cancel |   |

8. On the **Actions** tab, select the ribbon options that are available for your printer type.

| Image: Home     Image: Home       Image: Home     Image: Home       Image: Home <th></th> <th></th> |          |   |
|----------------------------------------------------------------------------------------------------|----------|---|
| Redo     Import       Increase Font     Import       Decrease Font     Import                                                                                                    |          | - |
| Import V<br>Increase Font V<br>Decrease Font V                                                                                                    |          | = |
| Increase Font Decrease Font V                                                                                                    | <b>V</b> |   |
| Decrease Font                                                                                                    |          |   |
|                                                                                                    |          |   |
| Clear Test Formet                                                                                                    |          |   |
| Clear Text Format                                                                                                    |          |   |
| Bold                                                                                                    |          |   |
| - Italic                                                                                                    |          |   |
| Underline                                                                                                    |          | • |

#### To Create a Media Type:

- 1. Open the **Settings** window.
- 2. Go to the Media Types tab.
- 3. On the toolbar of the **Media Types** tab, click the **New** icon to open the **Add Media Type** window.

| 🛃 Add Media Type   | ×         |
|--------------------|-----------|
| Name My Media Type |           |
| lcon               | Browse    |
|                    |           |
|                    |           |
|                    |           |
|                    | OK Cancel |

- 4. In the **Name** field, type the name of the new media type.
- 5. Click **Browse** to choose the icon for the new media type.

# 2. Working with Files

#### 2.1. Creating New Files

You can create a new file in Easy-Mark Plus<sup>™</sup> either from the Landing Page, which appears when you open the application, or from the Toolbar Ribbon.

To create a new file from the Landing Page:

- 1. In the **Formats and Templates** list, select the name of the preferred format on the basis of which you want to create a new file. On the right you can see the preview of the selected format.
- 2. If needed, filter the **Formats and Templates** list by selecting the icon of the preferred printer type, media type, or both. You can also search for a specific format by entering the corresponding criteria in the search box.
- In the upper-right corner of the Landing Page, click Create > Project or Create > Document, or double-click the selected format.
- 4. In the confirmation dialog, click Yes.

To create a new file from the Ribbon:

- 1. On the File tab of the Ribbon, click New. The Create File window appears.
- 2. In the **Formats and Templates** list, select the name of the preferred format on the basis of which you want to create a new file. On the right you can see the preview of the selected format or wizard.
- 3. If needed, filter the **Formats and Templates** list by selecting the icon of the preferred printer type, media type, or both. You can also search for a specific format by entering the corresponding criteria in the search box.
- 4. Click OK.

| ) Forn | nats and Templates 🔘                                                                            | Formats C         | nly 🔘 Templates            | Only                                         |                            | Clear                  |                  |  |
|--------|-------------------------------------------------------------------------------------------------|-------------------|----------------------------|----------------------------------------------|----------------------------|------------------------|------------------|--|
| rinter | Types                                                                                           |                   |                            |                                              |                            |                        |                  |  |
| Dot    | Matrix Laser/Inkjet                                                                             | Thermal           | Thermal (Contin            | nuous Tape)                                  | LS8                        | Two-Sided Thermal Prin | nter MP Printers |  |
| abel 1 | Types                                                                                           |                   |                            |                                              |                            |                        |                  |  |
|        | arsaeco                                                                                         | ted Rais          | ad Danel Safet             |                                              | Salf Jaminati              |                        | Hast Shrink      |  |
| Com    |                                                                                                 | ited Rais         | ed Panel Safet             | ty Continuous Tape                           | Self-Laminati              | ng Turn-Tell Flag      | g Heat Shrink    |  |
| Com    | ponent Non-Lamina                                                                               | ated Rais         | ed Panel Safet             | ty Continuous Tape                           |                            | ng Turn-Tell Flag      | g Heat Shrink    |  |
| Com    | ponent Non-Lamina                                                                               |                   |                            |                                              |                            |                        | e Heat Shrink    |  |
| Com    | ponent Non-Lamina<br>ts and Templates<br>Part Name                                              |                   | Format                     |                                              |                            | Description*           | e Heat Shrink    |  |
| Com    | ponent Non-Lamina<br>ts and Templates<br>Part Name<br>C350X100YJJ                               | ATS               | Format                     | Printer Type                                 | 3.500"                     | Description*           | e Heat Shrink    |  |
| Com    | ponent Non-Lamina<br>ts and Templates<br>Part Name<br>C350X100YJJ<br>C350X100YJJ                | ATS<br>C35        | Format                     | Printer Type<br>Laser/Inkjet                 | 3.500"<br>3.500            | Description*           | Heat Shrink      |  |
| Com    | ponent Non-Lamina<br>ts and Templates<br>Part Name<br>C350X100YJJ<br>C350X100YJJ<br>C350X100YJJ | ATS<br>C35<br>C02 | Format<br>5-1<br>50X100YJJ | Printer Type<br>Laser/Inkjet<br>Laser/Inkjet | 3.500"<br>3.500"<br>0.250" | Description*           | Heat Shrink      |  |

To create a new file by using one of the Easy-Mark Plus™ wizards:

- 1. Either on the Home or on the Insert tab of the Ribbon, in the Tools section, click Wizards.
- 2. Select the preferred wizard and follow the steps of this wizard.

To add new documents to your current project:

1. To the left of the document view, under **Documents**, click **Add Document**.

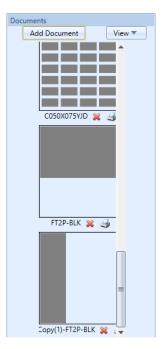

- 2. The Add new document window appears.
- 3. In the **Formats and Templates** list, select the name of the preferred format on the basis of which you want to add a new document. On the right you can see the preview of the selected format.
- 4. If needed, filter the **Formats and Templates** list by selecting the icon of the preferred printer type, media type, or both. You can also search for a specific format by entering the corresponding criteria in the search box.
- 5. Click Add.

|      | rmats and Templates 🔘 Form                                            | atr Only 🦳 Templater Only                                          | ,                                                        | Clear                                                                                                    | C025X025         |
|------|-----------------------------------------------------------------------|--------------------------------------------------------------------|----------------------------------------------------------|----------------------------------------------------------------------------------------------------|------------------|
|      | er Types                                                              |                                                                    | y                                                        |                                                                                                    |                  |
|      | ci types                                                              |                                                                    |                                                          |                                                                                                    |                  |
| Dot  | t Matrix Laser/Inkjet                                                 | mal Thermal (Continuou                                             | us Tape) Embosser                                        | LS8 Two-Sided Thermal Pri                                                                                | nter MP Printers |
| Labe | l Types                                                               |                                                                    |                                                          |                                                                                                    |                  |
| -1   | A81234E0                                                              | Ab                                                                 |                                                          |                                                                                                    | X 🔊 🛯            |
|      | mponent Non-Laminated                                                 | Raised Panel Safety                                                | Continuous Tape Self-                                    | Laminating Turn-Tell Flag                                                                                |                  |
|      |                                                                       | Raised Panel Safety                                                | Continuous Tape Self-<br>Printer Type                    | Laminating Turn-Tell Flag                                                                                |                  |
|      | ats and Templates                                                     |                                                                    |                                                          | -                                                                                                    | g Heat Shrink    |
|      | ats and Templates Part Name                                           | Format                                                             | Printer Type                                             | Description*                                                                                             |                  |
|      | Part Name                                                             | Format<br>C025X025KBT                                              | Printer Type<br>Thermal                                  | Description*                                                                                             |                  |
|      | Part Name<br>C025X025KBT<br>C025X025KCT                               | Format<br>C025X025KBT<br>C025X025KCT                               | Printer Type<br>Thermal<br>Thermal                       | Description* 0.250° x 0.250° (6.4mm 0.250° x 0.250° (6.4mm                                               |                  |
|      | Part Name C025X025KBT C025X025KCT C025X025VJT                         | Format<br>C025X025KBT<br>C025X025KCT<br>C025X025YJT                | Printer Type<br>Thermal<br>Thermal<br>Thermal            | Description*<br>0.250° x 0.250° (6.4mm<br>0.250° x 0.250° (6.4mm<br>0.250° x 0.250° (6.4mm               |                  |
|      | Part Name<br>C025X025K8T<br>C025X025KKT<br>C025X025YJT<br>C038X038K8T | Format<br>C025X025KBT<br>C025X025KCT<br>C025X025YJT<br>C038X038KBT | Printer Type<br>Thermal<br>Thermal<br>Thermal<br>Thermal | Description* 0.250° x 0.250° (6.4mm 0.250° x 0.250° (6.4mm 0.250° x 0.250° (6.4mm 0.375° x 0.375° (9.5mm |                  |

### 2.2. Opening Existing Files

You can open the existing files in Easy-Mark Plus<sup>™</sup> either from the Landing Page, which appears when you open the application, or from the Ribbon.

To open a file from the Landing Page:

1. On the **Home** tab of the Landing Page, click **Open**.

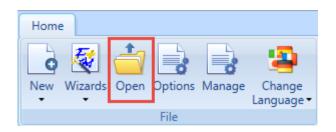

2. In the window that appears, double-click the file that you want to open.

To open a file from the Ribbon:

1. On the **File** tab of the Ribbon, click **Open**.

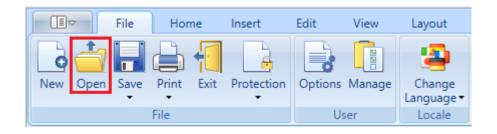

2. In the window that appears, double-click the file that you want to open.

#### 2.3. Saving the Files

To save a file in Easy-Mark Plus<sup>™</sup>, click **Save** either on the **File** tab or on the **Home** tab of the Ribbon. The following options are available:

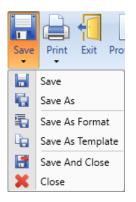

- Save
- Save As: Save the file to a specific location and/or with another name.
- Save As Format: Create a new format on the basis of the file and add this format to the favorites list, if needed.
- Save As Template: Create a new template on the basis of the file. If needed, protect this template with a password and add it to the favorites list.
- Save and Close: Save the file and close the current project.
- **Close**: Close the current project. If the project has unsaved changes, a warning window will appear, where you can choose whether to save or not to save these changes.

**O**Note: All Easy-Mark Plus™ files are saved with the **.pemx** extension.

## 2.4. Printing Files

To print the entire project, click **Print > Print File** either on the **File** tab or on the **Home** tab of the Ribbon. To print only a specific document:

• Click **Print > Print document** either on the **File** tab or on the **Home** tab of the Ribbon.

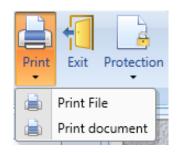

• Click the printer icon in the lower-right corner of the document preview, which is located on the left side of the document view.

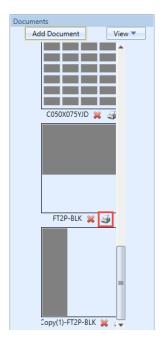

Easy-Mark Plus™ offers different settings for printing files and documents.

• **Print File**: Select the preferred printer, set up additional printer properties, if needed, and then click **OK** to print the file.

**Note**: For each document, the **Printer Properties** button will open a specialized printer properties dialog for that individual document/print instance, because each document format can be associated with a specific printer.

| Doc          | ument      | Printer                       | Printer properties |
|--------------|------------|-------------------------------|--------------------|
| V C02        | 5X025KCT   | Microsoft (P) Decument Writer | Printer Properties |
| V C03        | 8X038KBT   | Microsoft 101 Decument Writer | Printer Properties |
| V C05        | 0X044CBT   | Microsoft 101 Decument Writer | Printer Properties |
| V C10        | 0X050A0T   | Microsoft 101 Decument Writer | Printer Properties |
| V C10        | 0X050A0T   | Microsoft 101 Decument Writer | Printer Properties |
| ✓ H10        | 0X025H1T-2 | Microsoft 101 Decument Writer | Printer Properties |
| ✓ H10        | 0X025H1T-2 | Microsoft 10% Decument Writer | Printer Properties |
| ✓ H20        | 0X165HST-2 | Microsoft Print to PDF        | Printer Properties |
| ✓ N02        | 5X075FJJ   | Microsoft 101 Decument Writer | Printer Properties |
| <b>T</b> 019 | 9X000FJC   | Microsoft 1PS Decument Writer | Printer Properties |
| ▼ T425       | 5X000***-8 | Microsoft 101 Decument Writer | Printer Properties |

- Print document: View and customize the following parameters:
  - Printer: Select the preferred printer and set up additional printer properties, if needed.
  - **Print range**: Specify whether you want to print all labels or labels within a specific range, for example, only the first ten labels.
  - **Copies**: Specify the number of document copies that you want to print and decide whether you want your printer to sort these copies.
  - Features: Click this button to specify the number of a row and the number of a column for the start print position as well as set up the print offsets for printers. An offset is a position of the horizontal /vertical corner of the label. Offsets can be applied to the Top (positive = vertical shift downward) or Left (positive = horizontal shift to the right).
    - For example, if the data on your labels is positioned too high, enter the **Top** value (such as *.*1) to move the data down on the labels. Raise this value to increase the offset.
    - If the data on your labels is positioned too far to the left, enter the Left value (such as . 1) to move the data to the right. Raise this value to increase the offset. Enter negative values (such as -. 1) to decrease the offset and move the data in the opposite direction.
    - Select the Save Offsets checkbox to re-use the entered offset values in the future. The saved offset will be applied to combination of specific printer and format.
  - **Omit empty labels**: Select this checkbox if you do not want to print the labels that have no content.
  - Align: Open the Print Alignment window to decide whether you want to print only one label from the page, one row of labels, one column of labels, or the entire page.

The purpose is calibration of the page before printing. If the document contains more than one document (e.g. 100), print will include just first page (column, row, etc). After you make your selection and click **OK**, the print preview window appears.

• **Preview**: Preview the document before printing.

| En Print - H200X16                                | 5HST-2               |                                                   | _ 🗆 ×               |
|---------------------------------------------------|----------------------|---------------------------------------------------|---------------------|
| Printer                                           |                      |                                                   |                     |
| Name                                              | Managel Post to PDF  | •                                                 | Properties          |
| Status                                            | Idle                 |                                                   |                     |
| Туре                                              | Record Toxy & Ho     |                                                   |                     |
| Where                                             | NUMBER OF THE OWNER. |                                                   |                     |
| Comment                                           |                      |                                                   |                     |
| Print range<br>ⓐ All<br>C Labels from<br>Features | n 1 to 2             | Copies<br>Number of copies<br>1<br>Collate Copies | ✓ Omit empty labels |
|                                                   |                      | OK Align                                          | Preview Cancel      |

### **Two-Sided Printing**

Easy-Mark Plus<sup>™</sup> has label formats for two-sided printing. These formats can be used both in the two-sided mode and in the single-sided mode. In the second case, Easy-Mark Plus<sup>™</sup> looks and feels just as with any standard format.

The **Two-Sided Printing** section of the **Layout** tab is active only for those types of printers that print on both sides of paper, for example, the **Two-Sided Thermal Printer** printer type. When you create a new project or document for this printer type, the **Two-Sided Printing Preferences** window appears.

| En Two-Sided Printing Preferen | ces X                         |
|--------------------------------|-------------------------------|
| Format                         | H100X025H1T-2                 |
| Back Side Orientation          | Inverted 🔹                    |
|                                | ABC 284                       |
| Legend Content                 | Different on Front and Back 🔹 |
| Apply to all two-sided formats |                               |
| Less <<                        |                               |
| Display Mode Print Mode        | *                             |
| Example                        |                               |
| 1234                           | 4 3 2 1                       |
| Front                          | Back                          |
|                                | OK Cancel                     |

This window offers the following options:

- Format: Non-editable field that contains the name of the format that you selected for the two-sided printer.
- **Back Side Orientation**: Specify whether to rotate the back side content of the corresponding label by 180 degrees as related to the front side of the corresponding label.
- Legend Content:
  - Same on Front and Back: When this mode is selected, any content that you create on the front side is automatically copied to the back side. In this mode you can edit label content only on the front side.
  - **Different on Front and Back**: Select this mode to independently edit the content on the front side and on the back side.
- Apply to all two-sided formats: Select this checkbox to save these settings for all twosided formats.
- **Display Mode**: Select between the two available display modes:
  - Edit: Labels on the back side are ordered the same way as on the front side.
  - **Print Mode**: Labels on the back side are ordered as they will appear when they are printed, i.e. in reverse order of their front side counterparts.

You can also access the most of these options in the **Two-Sided Printing** section of the **Layout** tab:

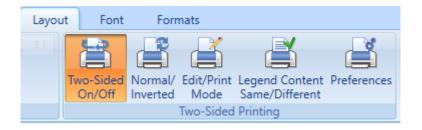

- **Two-Sided On/Off**: Turn on this option to split the label document in two columns, as they will appear when printing on two sides. The first column represents the front side of the corresponding labels while the second column represents the back side.
- **Normal/Inverted**: Turn on this option to rotate the back side content of the corresponding label by 180 degrees as related to the front side of the corresponding label.
- Edit/Print Mode: Switch between the edit and print display modes.
- Legend Content Same/Different: Switch between the Same on Front and Back and
  Different on Front and Back.
- **Preferences**: Open the same **Two-Sided Printing Preferences** window that appears when you create a new project or document for the two-sided printer type.

## 2.5. Protecting Files

You can protect your Easy-Mark Plus<sup>™</sup> label file with a password. For this purpose, do the following:

- 1. On the File tab of the Ribbon, click **Protection > Set Password**.
- 2. In the **Set Project's Password** window, type a password for your project, confirm it, and then click **Set**.

| En Set Project's Passw | ord                       | × |
|------------------------|---------------------------|---|
| Password               |                           |   |
| •••••                  |                           |   |
| Confirm Password       |                           |   |
| •••••                  |                           |   |
|                        | Set Clear Password Cancel |   |

To change the password, click Protection > Set Password, confirm the password, click
 Clear Password, and then reopen the window to create a new password

# 3. Objects Overview

## 3.1. Inserting the Graphical Objects

Either on the **Home** tab or on the **Insert** tab of the Ribbon, you can add various graphical objects to your labels.

#### Inserting the Text Boxes

A text box is a rectangle of any size that can be filled with text. You may need text boxes if you wish to separate the text from the rest of the label.

Text box insertion can be initiated from the **Home** tab or the **Insert** tab of the Ribbon. Clicking **Text Box** will allow you to click and drag the mouse, to draw a text box in the active label. Once its drawn, text can be added. After completion, right-click on the text box and select **Properties**, to open a properties window of the text box object.

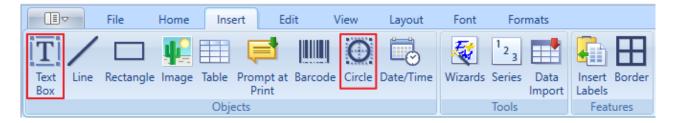

The window for a rectangular text box has two tabs: General and Properties.

• On the **General** tab, you can see the preview of text flow in the text box and specify margins for this text. The preview dynamically changes as you change the values.

| E <sub>re</sub> Text Box |                                                                                                    | ×         |
|--------------------------|----------------------------------------------------------------------------------------------------|-----------|
| Preview                  |                                                                                                    |           |
|                          | Some Text Some Text Some Text S<br>ome Text Some Text Some Text So<br>me Text Some Text Some Text Some<br>Text Some Text Some Text Some<br>Text Some Text Some Text Some Text<br>Some Text Some Text Some Text<br>Some Text Some Text Some Text |           |
| General                  |                                                                                                    |           |
| Properties               | Text Box                                                                                                    |           |
|                          | Margin Left                                                                                                    | 0 ‡       |
|                          | Margin Top                                                                                                    | 0 🗘       |
|                          | Margin Right                                                                                                    | 0 🏮       |
|                          | Margin Bottom                                                                                                    | 0 🗘       |
|                          |                                                                                                    |           |
|                          |                                                                                                    |           |
|                          |                                                                                                    | OK Cancel |

 On the Properties tab, specify whether the text box object should have a fixed position or flow with text. If the text box object has a fixed position, you can choose not to print it by selecting the Non printable checkbox. If the text box object should flow with text, you can customize its width and height. Finally, here you can select the background color of your text box object and set up its transparency. The preview dynamically changes as you change the values.

| E <sub>M</sub> Text Box |                                                                                                    |                                                    |                   |    | X      |
|-------------------------|----------------------------------------------------------------------------------------------------|----------------------------------------------------|-------------------|----|--------|
| Preview                 |                                                                                                    |                                                    |                   |    |        |
|                         | Some Text Some Text Some<br>ome Text Some Text Some<br>me Text Some Text Some<br>re Text Some Text Some Text<br>Text Some Text Some Text<br>xt Some Text Some Text Some<br>Some Text Some Text | e Text So<br>Text So<br>ext Som<br>Some<br>ome Tex | o<br>m<br>e<br>Te |    |        |
| General                 |                                                                                                    |                                                    |                   |    |        |
| Properties              | Properties                                                                                                    |                                                    |                   |    |        |
|                         | Fixed position Non printable                                                                                                    | Width                                              | 0.4               |    |        |
|                         | Flow with text                                                                                                    | Height                                             | 0.2               |    |        |
|                         | Background color Transparent                                                                                                    |                                                    |                   |    | -      |
|                         | Object Transparency 100 % 🏮 —                                                                                                    |                                                    |                   |    | -      |
|                         |                                                                                                    |                                                    |                   |    |        |
|                         |                                                                                                    |                                                    |                   |    |        |
|                         |                                                                                                    |                                                    |                   | ОК | Cancel |

Text boxes can be modified outside of the properties dialog, as well. You can double-click it to enter additional text. You can resize it by dragging the edges of the object. You can also rotate the text boxes.

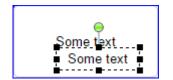

 You can add serialization to the textboxes. Object series behaves the same way as regular series (see The Series part). To add a series, enter the text box in edit mode and click Series on the Insert tab of the Ribbon to open the Series dialog window. Upon accepting the dialog, the text box will be repeated on each adjacent label, for each element of the series. If necessary, new labels will be created, to contain these new text boxes. Within Label edit-mode, deleting a text box, that contains a series, splits the series.

**Note**: There can be only one series per textbox.

You can add Barcode with series to the textboxes. Barcode with series behaves the same way as regular series (see The Series part). To add a Barcode with series, select text box and click Barcode on the Insert tab of the Ribbon to open the Barcode dialog window. Select Series as data Source, on Properties select In-Line. Upon accepting the dialog, the text box will be repeated on each adjacent label, for each element of the series. If necessary, new labels will be created, to contain these new text boxes. Within Label editmode, deleting a text box, that contains a series, splits the series. A label, which contains a series-based barcode, is copied and pasted. After pasting the label, the barcode is no longer in a series and should move to a text-based barcode and include the same code it did previously.

#### **Inserting Circles**

To insert a circular text box, click **Circle** to open the **Circle** properties window.

| Fi Fi               | ile Home       | Insert E        | dit View   | / Layout | Font      | Formats |               |
|---------------------|----------------|-----------------|------------|----------|-----------|---------|---------------|
| Taxt Line Re        |                | Table Prompt at |            |          |           |         | Insert Border |
| Text Line Re<br>Box | ectangle image | Print           | barcode Ci |          | Wizarus S | Import  | Labels        |
|                     |                | Objects         |            |          | Ţ         | ools    | Features      |

The window for a circular text box has two tabs: General and Properties.

• On the **General** tab, you can see the preview of text flow in the text box and specify margins for this text. The preview dynamically changes as you change the values.

| E <sub>M</sub> Circle |                                                                                                    | ×         |
|-----------------------|----------------------------------------------------------------------------------------------------|-----------|
| Preview               |                                                                                                    |           |
|                       | ert Some Text<br>ome Text Some<br>ext Some Text So<br>ne Text Some Text<br>Some Text So<br>Text Some |           |
| General               |                                                                                                    |           |
| Properties            | Text Box                                                                                             |           |
|                       | Margin Left                                                                                          | 0 ‡       |
|                       | Margin Top                                                                                           | 0 🗘       |
|                       | Margin Right                                                                                         | 0 🗘       |
|                       | Margin Bottom                                                                                        | 0 🗘       |
|                       |                                                                                                    |           |
|                       |                                                                                                    |           |
|                       |                                                                                                    | OK Cancel |

 On the Properties tab, specify whether the text box object should have a fixed position or flow with text. If the text box object has a fixed position, you can choose not to print it by selecting the Non printable checkbox. If the text box object should flow with text, you can customize its width and height. Finally, here you can select the background color of your text box object and set up its transparency. The preview dynamically changes as you change the values.

| Preview               | ext Some Text<br>ome Text Some<br>ext Some Text Some<br>ext Some Text So |        |       |   |
|-----------------------|--------------------------------------------------------------------------|--------|-------|---|
| General<br>Properties | Properties                                                               |        |       |   |
|                       | Fixed position Non printable                                             | Width  | 0.229 |   |
|                       | Flow with text                                                           | Height | 0.2   |   |
|                       | Background color #00FFFFF                                                |        |       | * |
|                       | Transparency 100 % 🏮 ——                                                  |        |       |   |
|                       |                                                                          |        |       |   |

When you are ready with the settings, click and drag your mouse to draw a circular text box, and then double-click it to enter the text. You can also rotate the circular text boxes.

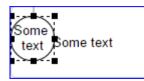

Inserting the Lines and Rectangles

You can add lines and rectangles to your labels. On the **Insert** tab of the Ribbon, click **Line** or **Rectangle** to open a properties window of the corresponding object.

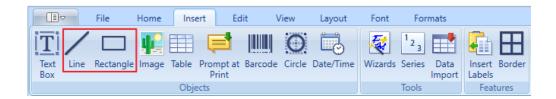

The line and rectangle objects have the same properties window. The window has two tabs: **General** and **Properties**.

• On the **General** tab, you can see the preview of a line or a rectangle as well as specify the line color, line size (thickness), and dash type. The preview dynamically changes as you change the values.

| ų Line                |                                                      | >  |
|-----------------------|------------------------------------------------------|----|
| Preview               |                                                      |    |
| General<br>Properties | <b>—</b>                                             |    |
| ·                     | Line<br>Color Red *<br>Size (pt) 1<br>Dash Type **** |    |
|                       | OK Cance                                             | el |

On the Properties tab, specify whether the line or rectangle object should have a fixed position or flow with text. If the line or rectangle object has a fixed position, you can choose not to print it by selecting the Non printable checkbox. If the line or rectangle object should flow with text, you can customize its width and height. Finally, here you can select the color of your line or rectangle object and set up its transparency. The preview dynamically changes as you change the values.

When you are ready with the settings, click and drag your mouse to draw a line or a rectangle. You can also rotate the rectangles.

#### **Inserting Images**

You can decorate your labels with images. Either on the **Home** tab or on the **Insert** tab of the Ribbon, click **Image** to open a properties window of the image.

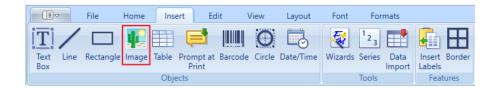

The window has two tabs: General and Properties.

- On the General tab, browse for the image that you want to insert onto the label. After you select the image, it will appear in the preview pane on the top of the window. The preview dynamically changes as you change the values. Select the Image library checkbox if you want to select the image from the library. Besides, the following image editing options are available:
  - $\circ$  Inverse color

- **Lock aspect/ratio**: Select this checkbox if you do not want the width of the image to change as you change the height of the image, and vice versa.
- Horizontal/Vertical mirror: Select these checkboxes to reflect the image horizontally or vertically.

| E <sub>M</sub> Image |                   | ×                                                                                                    |
|----------------------|-------------------|----------------------------------------------------------------------------------------------------|
| Preview              |                   |                                                                                                    |
|                      |                   |                                                                                                    |
| General              |                   |                                                                                                    |
| Properties           | Image             |                                                                                                    |
|                      | Image             | Browse Difference Difference Diff |
|                      | Inverse color     | Horizontal mirror                                                                                                    |
|                      | Lock aspect/ratio | Vertical mirror                                                                                                    |
|                      |                   | _ verteen minor                                                                                                    |
|                      |                   |                                                                                                    |
|                      |                   | OK Cancel                                                                                                    |

 On the Properties tab, specify whether the image object should have a fixed position or flow with text. If the image object has a fixed position, you can choose not to print it by selecting the Non printable checkbox. If the image object should flow with text, you can customize its width and height. Finally, here you can select the background color for your image object and set up its transparency.

When you are ready with the settings, click and drag your mouse to insert the image. You can also rotate the images. The preview dynamically changes as you change the values.

#### **Inserting Tables**

You can add tables to your labels. On the **Insert** tab of the Ribbon, click **Table** to open a properties window of the corresponding object.

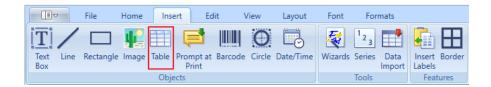

The window has two tabs: General and Properties.

• On the **General** tab, specify the number of rows and columns for your table.

| 🖧 Table<br>General |                 | X        |
|--------------------|-----------------|----------|
| Properties         | Table           |          |
|                    | Rows<br>Columns | 3 🗘      |
|                    |                 |          |
|                    | Save            | e Cancel |

• On the **Properties** tab, specify whether the table object should have a fixed position or flow with text. If the table object has a fixed position, you can choose not to print it by selecting the **Non printable** checkbox. If the table object should flow with text, you can customize its width and height. Finally, here you can select the background color for your table object.

When you are ready with the settings, click and drag your mouse to draw a table. You can also resize and rotate the tables, using the highlighted handles on the edge of the table. After placing the table, content can be added to each cell. You will see that many label operations can be applied to each cell. To add text to a cell, click the cell and type. For detailed editing of a cell, double-click to produce a cursor at an intended location.

• You can add serialization to the tables. To add a series, select the destination cells and click **Series**, on the **Insert** tab of the Ribbon. Series would be applied to the selected cells in the table.

If the defined series exceeds the number of selected cells, the table can be replicated to adjacent labels, and the series continues within corresponding cells. To allow the replication, open Advanced tab on the Series dialog window and mark "Across Tables" checkbox. To insert the series within the limits of selected cells, uncheck "Across Tables" checkbox.

**W**Note: There can be only one "Across Tables" series per table.

• You can add series based barcode to the tables. To add a series based barcode, select the destination cells and click **Barcode**, on the **Insert** tab of the Ribbon. Select Series as Data Source, then In Properties check In Line. Upon Saving, Series based barcode would be applied to the selected cells in the table.

If the defined series based barcode exceeds the number of selected cells, the table can be replicated to adjacent labels, and the series based barcode continues within corresponding cells. To allow the replication, open Advanced tab on the **Barcode** dialog window and mark "Across Tables" checkbox. To insert the series based barcode within the limits of selected cells, uncheck "Across Tables" checkbox.

# 3.2. Creating a Prompt at Print

A prompt at print is an input field where the user should enter some text before printing the document. Let's assume that we should prompt the user to enter the actual date before printing. For this purpose, do the following:

1. On the **Insert** tab of the Ribbon, click **Prompt at Print** to open a properties window of the corresponding object.

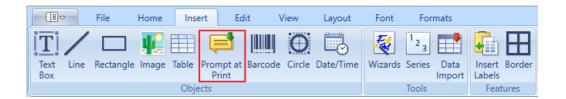

- 2. On the **General** tab, enter the input field name in the **Input field prompt** field, for example, *Insert Date*.
- 3. If you want to restrict the length of the text that should be entered in the input field, click the drop-down arrow next to the **Length** list and select **Fixed**, **Max**, or **Min**.
- 4. Enter the length value in the corresponding field.
- If you want to restrict you text by numeric values only, select the Numbers only checkbox.
   For our example, the checkbox should be selected if the user is supposed to enter the date in the numeric format.
- 6. If you want the prompt to appear for each label that belongs to a group, select the At each label of the group checkbox. As a result, a prompt window, which will appear before printing the labels, will contain the Next button. This button will allow you to navigate between the label-specific prompts.

**Note**: The text that is entered in the first screen of the prompt window is automatically copied to the next screens of this window.

| E <sub>4</sub> InputItem |                    |                | ×         |
|--------------------------|--------------------|----------------|-----------|
| Preview Insert Date      |                    |                |           |
|                          |                    |                |           |
| General                  |                    |                |           |
| Properties               | Input Field        |                |           |
|                          | Input field prompt | Insert Date    |           |
|                          | Length             | Unrestricted 🔹 | 1 🗘       |
|                          | Numbers only       |                |           |
|                          | ☑ At each label of | the group      |           |
|                          |                    |                |           |
|                          |                    |                |           |
|                          |                    |                | OK Cancel |

When you are ready with the settings, click and drag your mouse to draw a prompt box. The prompt window will appear the next time when you print your labels.

| Insert<br>AA01 | Date          |        |
|----------------|---------------|--------|
| En Input Field |               | ×      |
|                |               |        |
| Insert Date    |               |        |
|                |               |        |
|                | Previous Next | Cancel |
|                |               |        |

## 3.3. Inserting the Date and Time

You can add date and time to your labels. For this purpose, perform the following steps:

1. On the **Insert** tab of the Ribbon, click **Date/Time** to open a properties window of the corresponding object.

|      | ~ | File | Home | Insert  | Edit | View | Layout | Font | Formats                                    |               |
|------|---|------|------|---------|------|------|--------|------|--------------------------------------------|---------------|
| Text |   |      |      |         |      |      |        |      | <sup>1</sup> 2 <sub>3</sub><br>Series Data | Insert Border |
| Box  |   | -    | -    |         | rint |      |        |      | Import                                     | Labels        |
|      |   |      |      | Objects |      |      |        |      | Tools                                      | Features      |

2. On the General tab, select the date and its format from the corresponding lists. The default date is the current date, but you can change it. If you do not want to change the date every time, select the Auto date checkbox, and Easy-Mark Plus<sup>™</sup> will use only the current date and time as determined by the settings on your computer. Change date by option allows incrementing the displayed date from the current date (Y:+1, D:-5, etc.). The range for resulting date value is limited to the period from Jan 1, 0000 to December 31, 9999. Month, Day, Year, Hour, Minute, Second is allowed to be incremented and limited to (-9999 9999).

| 💱 Date Item | X                                                                           |
|-------------|-----------------------------------------------------------------------------|
| Preview     |                                                                             |
| 11/24/2019  |                                                                             |
| General     |                                                                             |
| Properties  | Date Item                                                                   |
| Formatting  | Current Date Sunday, November 24, 2019 07:29 PM *<br>Date Format M/d/yyyy * |
|             | Auto date<br>Change date by<br>Year Month Week Days Hours Minutes Seconds   |
|             | Save Cancel                                                                 |

On the Date Format select Custom, you will see Custom value field and a button to the right of the "Custom Value" editable field entitled "Tips". Click this button to see a popup of custom character definitions. The popup will close when the you click "save" and exit the Date Item Window. You can edit the "Custom value" field while the popup is open. The pop up can be disabled by clicking the "Tips" button again OR clicking the "X" in the top right hand corner of the screen. Use an escape character (") for inserting plain text within a date/time format in the "Format value" field. The escape character should precede and follow the inserted characters. (eg: "PANDUIT")

| Constraints Constraints Const | <u>2</u> 3 <b>III I I I I I I I I </b>                                                                                                    | X W<br>W<br>D<br>D<br>D<br>D<br>D<br>D<br>D<br>D<br>M<br>M<br>M<br>M<br>M<br>M<br>M<br>M<br>M           | Tips ×<br>= week of the year, single digit (e.g. 2),<br>W = week of the year double digit (e.g. 02),<br>= day of the year, single digit (e.g. 01-365),<br>D = day of the year single digit (e.g. 01-365),<br>D = day of the year tripe digit (e.g. 001-365),<br>D = day of the year tripe digit (e.g. 001-365),<br>D = day of the year tripe digit (e.g. 001-365),<br>M = two digit number of the month (e.g. 09),<br>MM = textual abbreviation for the month (e.g. Sep),<br>MMM = full month (e.g. September),<br>= day (e.g. 7),<br>= two digit day (e.g. 07).                                                                                                    |
|----------------------------------------------------------------------------------------------------|----------------------------------------------------------------------------------------------------|----------------------------------------------------------------------------------------------------|----------------------------------------------------------------------------------------------------|
| General<br>Properties<br>Formatting                                                                                                    | Date Item         Current Date         Format         Custom Date         *         Custom Value         Tips         Auto date         Change date by         Year         Month         Week       Days         Hours       Minutes         Seconds         0       0       0 | dd<br>dd<br>yyy<br>yyy<br>yyy<br>h =<br>hh<br>HH<br>m<br>mr<br>s<br>=<br>ss<br>t =<br>tt :<br>for<br>ba | Id = abbreviation for day of the week (e.g. Tue),<br>Idd = full day of the week (e.g. Tuesday),<br>= two digit year (e.g. 10),<br>yy = four digit year (e.g. 2010),<br>= 12 hour, no leading zero,<br>= 24 hour, leading zero,<br>= 24 hour, leading zero,<br>= minute, no leading zero,<br>= minute, no leading zero,<br>= seconds, no leading zero,<br>= seconds, no leading zero,<br>= seconds, no leading zero,<br>= seconds, no leading zero,<br>= seconds, no leading zero,<br>= seconds, no leading zero,<br>= seconds, no leading zero,<br>= seconds, no leading zero,<br>= seconds, no leading zero,<br>= seconds, no leading zero,<br>= seconds, no leading zero,<br>= seconds, no leading zero,<br><pre>seconds, no leading zero,<br/>= seconds, no leading zero,<br/><pre>seconds, no leading zero,<br/><pre>seconds, no leading zero</pre></pre></pre></pre></pre></pre></pre></pre></pre></pre></pre></pre></pre></pre></pre></pre></pre></pre></pre></pre></pre></pre></pre></pre></pre></pre></pre></pre></pre></pre></pre></pre></pre></pre></pre></pre></pre></pre></pre></pre></pre></pre></pre> |
|                                                                                                    | Save                                                                                                    | col<br>col<br>pe                                                                                        | sh ("-"),<br>mma (","),<br>riod (":"),<br>ace (" ")                                                                                                    |

- 3. On the **Properties** tab, specify whether the date object should have a fixed position or flow with text. If the date object has a fixed position, the resulting object should be sized to fit to the content, **Autosize** check-box will be checked by default when the "in-line" option is chosen, also you can choose not to print it by selecting the **Non printable** checkbox. If the date object should flow with text, you can customize its width and height. Finally, here you can select the background color of your date object and set up its transparency.
- 4. On the Formatting tab, you can alter the font size, font, color, background, bold, underline, italics and uppercase.

| 11/22/2019                          |               |                                                                           |
|-------------------------------------|---------------|---------------------------------------------------------------------------|
| General<br>Properties<br>Formatting | Font Size 10. | Font Style<br>Bold V<br>Underline I<br>Italics V<br>Subscript Superscript |
|                                     |               |                                                                           |

**Note**: To change the date format:

- 1. Go to the File tab.
- 2. In the User section, click **Options** to open the **Options** window.
- 3. In the **Options** window, click the **Locale** tab.
- 4. Select the required date format from the **Default Date format** list.

| Options                                      |                    |      |   |
|----------------------------------------------|--------------------|------|---|
| eneral Locale Fi                             | es Logging         |      |   |
|                                              |                    |      |   |
| Language                                     |                    |      |   |
| Application Lan                              | guage English (US) |      | * |
| Measurement Unit                             | s                  |      |   |
| <ul><li>Inches</li><li>Millimeters</li></ul> |                    |      |   |
| Date Format                                  |                    |      |   |
| Default Date for                             | mat M/d/yyyy       |      | • |
|                                              |                    |      |   |
|                                              |                    |      |   |
|                                              |                    |      |   |
|                                              |                    |      |   |
|                                              |                    |      |   |
|                                              |                    |      |   |
|                                              |                    | <br> |   |

When you are ready with the settings, click anywhere on the label, and the date will appear.

## **3.4. Inserting the Barcodes**

You can add barcodes to your labels. For this purpose, perform the following steps:

1. On the **Insert** tab of the Ribbon, click **Barcode** to open a properties window of the corresponding object.

|             | ~    | File      | Home     | Insert    | Edi              | it V    | /iew   | Layout    | Font    | Formats                     |                         |
|-------------|------|-----------|----------|-----------|------------------|---------|--------|-----------|---------|-----------------------------|-------------------------|
| ĪŢ          | /    |           | <b>P</b> |           |                  |         | 0      |           | 2       | <sup>1</sup> 2 <sub>3</sub> | 🔒 🖽                     |
| Text<br>Box | Line | Rectangle | Image    | Table Pro | ompt at<br>Print | Barcode | Circle | Date/Time | Wizards | Series Data<br>Import       | Insert Border<br>Labels |
|             |      |           |          | Objects   |                  |         |        |           |         | Tools                       | Features                |

2. On the General tab, specify the following data:

|                                                 |                                                                                                    | 123                                        | I                                                                                       |                                 |
|-------------------------------------------------|----------------------------------------------------------------------------------------------------|--------------------------------------------|-----------------------------------------------------------------------------------------|---------------------------------|
| neral<br>italization<br>perties<br>port Preview | Properties<br>Symbology Coda<br>Width X-Dimension 0.01<br>Data Source<br>V Human Readable Text<br>© Text<br>© Series source<br>© Import | Height 0.125                               | Code<br>Supplement Code<br>Text<br>Font<br>Font Size<br>Text position<br>Text alignment | Arial *<br>12.000 C<br>Bottom * |
|                                                 | Advanced Properties<br>Checksum type<br>Supplement symbology<br>PDF security<br>Wide to Narrow Ratio                                    | None<br>None<br>None<br>TwoWideToOneNarrow |                                                                                         | •<br>•<br>•<br>•<br>•           |

#### • Symbology:

Symbology is the encoding method and output format of the barcode. Each symbology is defined by a standards organization. The symbology dictates what format the code must follow and how to construct the symbol for the barcode. Depending on the selected symbology, various fields on this screen may be activated or deactivated. For example, specific symbologies may not use a supplemental symbology, so the **Supplement Code** field becomes disabled if one of these symbologies is selected.

- Width X-Dimension: The narrowest part of the barcode's symbology. This field is filled in automatically on the basis of the selected symbology, but you can customize this value.
- **Height**: Height of the barcode's symbology. This field is filled in automatically on the basis of the selected symbology, but you can customize this value.
- Code: The data value that is used to create a symbol for the barcode. The code must meet the requirements of a selected symbology standard (e.g., UPC symbologies support only numeric codes). By default, Text will be chosen as the data source, and the Code field will be enabled. If Text is chosen as the data source for the barcodes, you can enter the code for the barcode symbol in the Code field.

- Supplement Code: By default, the Supplement Code field is disabled. If the UPC or EAN symbology is selected, the Supplement Code field becomes activated, allowing the user to enter additional characters for the symbol.
- Data Source: Values in this field group are filled in automatically depending on the chosen symbology. If the data is taken from the series, the Serialization tab becomes active. This tab contains the same fields as the Serialization tool that can be accessed either from the Home tab or from the Insert tab of the Ribbon. Choose one of the available methods for creating codes for the barcodes:
  - Human Readable Text: Select this checkbox to decide whether the created barcode symbol displays the code as part of the symbol. Selection of this checkbox will activate the fields in the Text group.
  - Text: Default selection.
  - Series source: Select this option if the data for the barcode is taken from the series. As a result, the Serialization tab becomes active. This tab contains the same fields as the Serialization tool that can be accessed either from the **Home** tab or from the **Insert** tab of the Ribbon.
  - Import: Select this option if you are going to import the data for the barcode from external source. As a result, the Import Preview tab becomes active. Click this tab to see how your imported data will look like.
- Advanced Properties:
  - **Checksum type**: This choice is determined by the selected symbology. If a symbology only uses one checksum calculation, this checksum type will be automatically selected from the drop-down list.
  - **Supplement symbology**: This option becomes active when the *UPC-A* or *EAN-13* symbology is selected. As a result, additional code will be inserted next to the main barcode.
  - **PDF security**: This option becomes active when the *Pdf417* symbology is selected. As a result, you can select the security level for this type of symbology.
  - Wide to Narrow Ratio: This option specifies the width of the wide bars in the symbol as a multiple of the narrow width.
- 3. On the **Properties** tab, specify whether the barcode object should have a fixed position or flow with text. If the barcode object has a fixed position, you can choose not to print it by selecting the **Non printable** checkbox. If the barcode object should flow with text, you can customize its width and height.

When you are ready with the settings, click **Save**, and the barcode will appear on the label where you can continue editing it.

# 3.5. Working with Inserted Objects

In the **Objects** section on the **Edit** tab of the Ribbon, you can perform various actions with the already inserted objects.

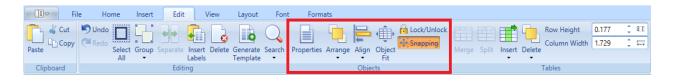

- Properties: View the properties window of the currently selected object. The same window
  appears when you are going to insert an object onto your label. You can also view this
  window either by right-clicking the object and selecting Properties, or just by doubleclicking the object.
- **Arrange**: If you have a stack of objects, you can arrange them by using the following functionality:
  - **Bring To Front**: Place an object at the front of the stack.
  - **Bring Forward**: Place an object one step towards the front.
  - Send To Back: Place an object at the back of the stack.
  - Send Backward: Place an object one step closer to the back.
- Align: If you have a stack of objects, you can align them by using the following functionality:
  - Align Left: Place the objects closer to the left-side border of the label. You can also access this functionality by right-clicking the labels, pointing to Align and selecting Left.
  - Align Center: Stretch the objects proportionally to the left-side and right-side borders of the label. You can also access this functionality by right-clicking the labels, pointing to Align and selecting Center.
  - Align Right: Place the objects closer to the right-side border of the label. You can also access this functionality by right-clicking the labels, pointing to Align and selecting Right.
  - Align Top: Place the objects closer to the top border of the label. You can also access this functionality by right-clicking the labels, pointing to Align and selecting Top.
  - Align Middle: Place the objects at the center of the label. You can also access this functionality by right-clicking the labels, pointing to Align and selecting Middle.
  - Align Bottom: Place the objects closer to the bottom border of the label. You can also access this functionality by right-clicking the labels, pointing to Align and selecting Bottom.

- **Distribute Horizontally/Vertically**: Place the objects at equal distance from one another, either horizontally or vertically.
- Fit: Stretch the objects proportionally to the borders of the label.

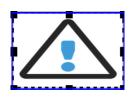

• **Snapping**: Snapping is related to objects inside the label. It allows to organize one object as related to another object.

**Note**: Snapping works only when you move the objects, not when you change their form.

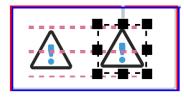

- Lock/Unlock: This function offers the following options:
  - **Lock Content**: Protect the content of the selected label from editing and prohibit entry of new content.
  - Lock Structure: Protect from changes everything except the content (all elements that are associated with the table, including cell borders).

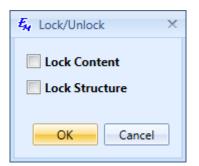

In the **Editing** section of the **Edit** tab, you can convert any selected series and imported data into plain text, by using the **Separate** function. After the operation has been applied, the series or imported data become a simple text with all decoration preserved. When the selected series or import data items are located in objects (textbox, barcode, or table), the objects will be separated too. All related objects will become independent, not linked or grouped. You can also access this functionality by right-clicking the series, imported data or barcode with series or imported data and

selecting Separate.

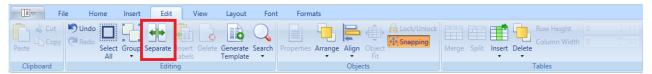

In the **Tables** section of the **Edit** tab, you can edit the tables that are inserted onto your labels. Easy-Mark Plus<sup>™</sup> offers the standard table editing options, such as merging or splitting the table cells, inserting or deleting the table rows and columns, and customizing the row and column size.

| Fil       | e Home Insert | Edit View                        | Layout Fon | t Formats          |                       |                           |        |
|-----------|---------------|----------------------------------|------------|--------------------|-----------------------|---------------------------|--------|
| Cut       | Undo          | 🕂 🗗 🗋                            |            |                    | 😑 💼, 🔒 Lock/Unlock    | Row Height 0.177          | Ĵ \$10 |
| Copy      | Redo Redo     |                                  | •          |                    | Snapping              | Column Width 1.729        | 0 📼    |
| Paste     | All •         | Separate Insert Delete<br>Labels | Template • | Properties Arrange | Align Object<br>▼ Fit | Merge Split Insert Delete |        |
| Clipboard |               | Editing                          |            |                    | Objects               | Tables                    |        |

# 4. Working with Labels

## 4.1. Editing the Labels

The Edit tab of the Ribbon offers the following label editing functionality:

- Undo/Redo: Undo or redo your last action (equal to the Ctrl+Z and Ctrl+Y keyboard shortcuts).
- Select All: Select either all labels on the current page or the entire content of the current label. The Select All Labels option is also available in the menu that appears when you right-click the labels.

**Note**: The currently selected labels are highlighted with red, whereas the labels that are currently being edited are highlighted with blue.

• **Group**: Select several labels while holding **Ctrl** or **Shift**, and then click **Group** to synchronize the content changes of these labels. You can also cancel or change the group behavior by clicking **Ungroup** or **Regroup**, accordingly.

**Note**: The **Group** and **Ungroup** options are also available in the menu that appears when you right-click the labels.

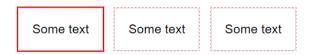

- Insert Labels: Insert a predefined number of blank labels before or after the selected label.
- **Delete**: Remove either the entire label or its content. You can also remove the entire label by right-clicking it and selecting **Delete Label(s)**.
- **Generate Template**: Create a template based on the selected label. This action will add a new document to the current project. The new document:
  - o is based on the selected label,
  - o inherits the format definition and label content from the previous document,
  - has the selected label as first one in the list; if no label is selected, then the first label is used for template creation,
  - o can be saved as template.
- Search: Find or replace specific content.

In Easy-Mark Plus<sup>™</sup>, you can also detect labels with overflow, i.e. with non-wrapped text or image that goes beyond the label borders. For this purpose, go to the **Home** tab and click **Find Overflow** in the **Tools** section. The **Find Labels with Overflow** window will show the number of the label, the number of the page where it is located, and the content of this label.

| Page № | Label Nº | Content             |
|--------|----------|---------------------|
| 1      | 1        | some text some text |
| 1      | 2        | some text some text |
|        |          |                     |
|        |          |                     |
|        |          |                     |
|        |          |                     |

## 4.2. Customizing the Label Layout

You can set up the layout of your labels on the Layout tab of the Ribbon.

### Label Modes

The **Label Modes** section of the **Layout** tab is active for all types of formats and printers. The following label modes are available:

- Flag: Select one of the predefined label layouts:
  - The labels are divided in two parts horizontally. Text in the lower part is entered (alignment - up and left) and is reflected in the upper part (alignment – bottom and right). The upper part is grayed out.

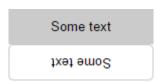

• The labels are divided in two parts horizontally. Text in the upper part is entered and is reflected in the lower part. The upper part is grayed out.

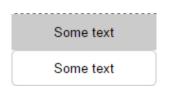

 The labels are divided in two parts horizontally. Text in upper part is entered and is reflected in the lower part. Text in lower part is rotated 180 degrees. The lower part is grayed out.

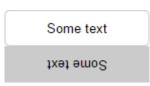

• The labels are divided in two parts horizontally. Text in the upper part is entered and is reflected in the lower part. The lower part is grayed out.

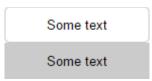

 The labels are divided in two parts vertically. Text in the left p-side part is entered and is reflected in the right-side part. Text in the right-side part is rotated 180 degrees. The right-side part is grayed out.

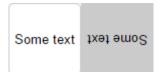

• The labels are divided in two parts vertically. Text in the left-side part is entered and is reflected in the right-side part. The right-side part is grayed out.

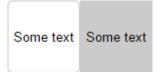

 The labels are divided in two parts vertically. Text in the right-side part is entered (alignment - up and left) and is reflected in the left-side part (alignment – bottom and right). The left-side part is grayed out.

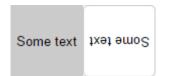

• The labels are divided in two parts vertically. Text in the left-side part is entered and is reflected in the right-side part. The left-side part is grayed out.

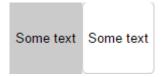

• **Text Direction**: Switch from the standard horizontal text direction to one of the three available rotation options, specifically 90, 180, and 270 degrees. You can also access the text direction options by right-clicking the labels, pointing to **Text Direction** and selecting one of the preferred rotation options.

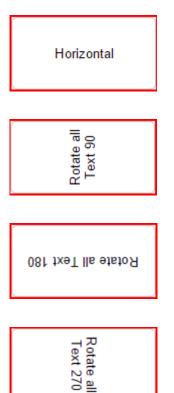

• Wiremarker: When labeling wires, an often-used technique is to repeat or "stack" data several times on a label so that the information can be seen easily after the label is wrapped around the wire. Wiremarker automates this task for you.

When creating wiremarker labels, you may want to take advantage of the Wiremarker mode in Easy-Mark Plus<sup>™</sup>. Toggle the Wiremarker mode on and off by clicking the **Wiremarker** toolbar button. As a result, all text on the label will be repeated as many times as possible depending on the size of the label. For example, consider that you have the below labels created for marking wires:

| <b>1</b> | 1          | 2 3        | 4 5 |
|----------|------------|------------|-----|
|          | A01        | A02        | A03 |
| -        | A01        | A02        | A03 |
| 1        | A04        | A05        | A06 |
|          | A04        | A05        | A06 |
| 2        | A07        | A08        | A09 |
| _        | A07        | A08        | A09 |
| 2        | A07<br>A07 | A08<br>A08 |     |

**Note**: The number of repeats on the wiremarker depends on the combination of label size and font size. For example, if you change the font size in this wiremarker to 8 pt., more lines will appear on the label.

- Wrap Mode: This option is active when you select a label or enter text in a label. The following wrap modes are available:
  - Word Wrap: Text on the selected label is wrapped on word delimiters.

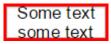

- Char Wrap: Text on the selected label is wrapped on characters on horizontal limits.
  - Some text s ome text
- No Wrap

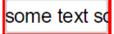

**Note**: If you select **No Wrap**, the text may go beyond the borders of your label. As a result, Easy-Mark Plus<sup>™</sup> will issue a warning before allowing you to print the labels with such overflow. However, Easy-Mark Plus<sup>™</sup> has the functionality that detects such labels. For this purpose, go to the **Home** tab and click **Find Overflow** in the **Tools** section. The **Find Labels with Overflow** window will show the number of the label, the number of the page where it is located, and the content of this label.

| Find Labels with Over | low      |                     |  |
|-----------------------|----------|---------------------|--|
|                       | 1        |                     |  |
| Page №                | Label Nº | Content             |  |
| 1                     | 1        | some text some text |  |
| 1                     | 2        | some text some text |  |
|                       |          |                     |  |
|                       |          |                     |  |
|                       |          |                     |  |
|                       |          |                     |  |
|                       |          |                     |  |
|                       |          |                     |  |
|                       |          |                     |  |

#### **Continuous Formats**

The **Continuous Formats** section of the **Layout** tab is active only for those types of printers that print on continuous paper from large uncut reels, for example, the **Thermal (Continuous Tape)** printer type. In this section, you can either specify the fixed length of the continuous tape label or turn on the **Dynamic Length** mode. As a result, the length of the tape will dynamically change as you type the text or insert some other content.

#### **Two-Sided Printing**

Easy-Mark Plus<sup>™</sup> has label formats for two-sided printing. These formats can be used both in the two-sided mode and in the single-sided mode. In the second case, Easy-Mark Plus<sup>™</sup> looks and feels just as with any standard format.

The **Two-Sided Printing** section of the **Layout** tab is active only for those types of printers that print on both sides of paper, for example, the **Two-Sided Thermal Printer** printer type. When you create a new project or document for this printer type, the **Two-Sided Printing Preferences** window appears.

| 🗛 Two-Sided Printing Preferer  | nces X                        |
|--------------------------------|-------------------------------|
| Format                         | H100X025H1T-2                 |
| Back Side Orientation          | Inverted 🔹                    |
|                                | ABC 38A                       |
| Legend Content                 | Different on Front and Back 🔹 |
| Apply to all two-sided formate | s 🔽                           |
| Less <<                        |                               |
| Display Mode Print Mode        | •                             |
| Example                        |                               |
| 1 2 3 4                        | 4 3 2 1                       |
| Front                          | Back                          |
|                                | OK Cancel                     |

This window offers the following options:

- Format: Non-editable field that contains the name of the format that you selected for the two-sided printer.
- **Back Side Orientation**: Specify whether to rotate the back side content of the corresponding label by 180 degrees as related to the front side of the corresponding label.
- Legend Content:
  - Same on Front and Back: When this mode is selected, any content that you create on the front side is automatically copied to the back side. In this mode you can edit label content only on the front side.
  - **Different on Front and Back**: Select this mode to independently edit the content on the front side and on the back side.
- Apply to all two-sided formats: Select this checkbox to save these settings for all twosided formats.
- **Display Mode**: Select between the two available display modes:
  - Edit: Labels on the back side are ordered the same way as on the front side.
  - **Print Mode**: Labels on the back side are ordered as they will appear when they are printed, i.e. in reverse order of their front side counterparts.

You can also access the most of these options in the **Two-Sided Printing** section of the **Layout** tab:

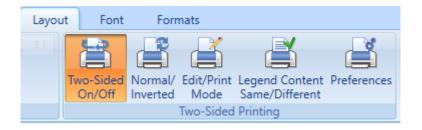

- **Two-Sided On/Off**: Turn this option on to split the label document in two columns, as they will appear when printing on two sides. The first column represents the front side of the corresponding labels while the second column represents the back side.
- **Normal/Inverted**: Turn this option on to rotate the back side content of the corresponding label by 180 degrees as related to the front side of the corresponding label.
- Edit/Print Mode: Switch between the edit and print display modes.
- Legend Content Same/Different: Switch between the Same on Front and Back and
  Different on Front and Back.
- **Preferences**: Open the same **Two-Sided Printing Preferences** window that appears when you create a new project or document for the two-sided printer type.

# 4.3. Customizing the Label View

You can set up the view of your labels on the **View** tab of the Ribbon.

• **Features**: Specify whether to show the ruler in the work area and select the preferred measurement unit (inches or millimeters).

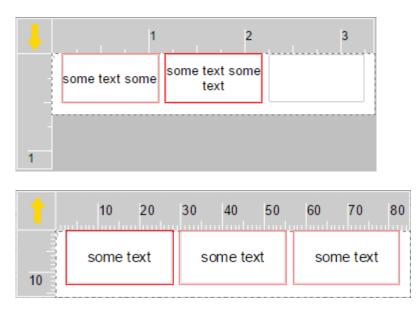

• **Rotate View**: Rotate the view of your labels by selecting the preferred rotation angle, specifically 90, 180, and 270 degrees.

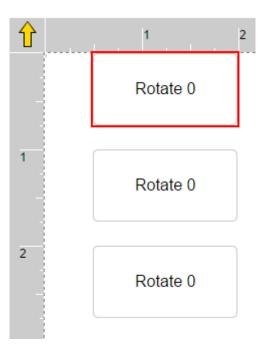

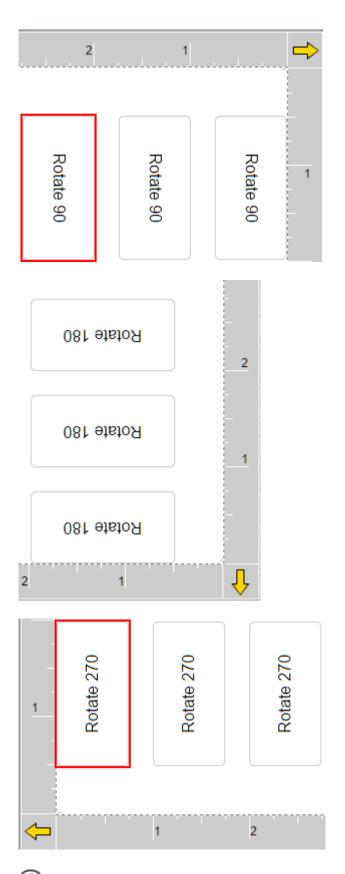

**Note**: When you select the **Continuous Tape** format, the label view is rotated to 270 degrees by default.

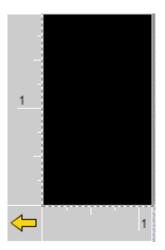

- **Navigation**: Navigate between your labels and label pages. The following navigation functionality is available:
  - First Label: Go to the very first label in the document.
  - Previous Label: Go to the label to the left of the currently selected label. If the currently selected label is the first on the page, the selection will move to the last label on the previous page, if such page exists. This option is inactive if the first label on the first page of the document is selected.
  - Next Label: Go to the label to the right of the currently selected label. If the currently selected label is the last on the page, a new label page is created after clicking Next Label.
  - Last Label: Go to the very last label in the document.
  - **First Page**: Go to the very first page in the document. This option is inactive if a label on the first page of the document is already selected.
  - **Previous Page**: Go to the page that is located before the current page and select the first label on this page. This option is inactive if a label on the first page of the document is selected.
  - Next Page: Go to the page that is located after the current page and select the first label on this page. This option is inactive if a label on the last page of the document is selected.
  - Last Page: Go to the very last page in the document. This option is inactive if a label on the last page of the document is already selected.

## 4.4. Using the Serialization Tool

In Easy-Mark Plus<sup>™</sup>, you can generate an alphanumeric or numeric sequence of any length and step and place it evenly on your labels. Let's suppose that you need to create an alphanumeric

sequence with the letters A, B, and C, followed by the even numbers from 2 to 100. For this purpose, do the following:

- 1. Go either to the **Home** tab or to the **Insert** tab.
- 2. In the **Tools** section, click **Series** to open the **Serialization** window.

|             | ~    | File      | Home  | Insert  | Edi             | it V    | /iew   | Layout    | Font         | Formats               |                         |
|-------------|------|-----------|-------|---------|-----------------|---------|--------|-----------|--------------|-----------------------|-------------------------|
| Ī           | /    |           |       |         |                 |         | 0      |           | $\mathbf{k}$ |                       |                         |
| Text<br>Box | Line | Rectangle | Image |         | mpt at<br>Print | Barcode | Circle | Date/Time | Wizards      | Series Data<br>Import | Insert Border<br>Labels |
|             |      |           |       | Objects |                 |         |        |           |              | Tools                 | Features                |

3. To the right of the values table, click **Add** to create a new table line.

| <b>\$</b> 2 | Seria | liza | ation  |              |            |      |      |     |                |           |        |        |   |        | >      |
|-------------|-------|------|--------|--------------|------------|------|------|-----|----------------|-----------|--------|--------|---|--------|--------|
|             | Previ | ew   |        |              |            |      |      |     |                |           |        |        |   |        |        |
|             |       |      |        |              |            |      | 1    | 1,3 | 2,3,4,5,6,7,8, | 9         |        |        |   |        |        |
|             |       |      |        |              |            |      |      |     |                |           |        |        |   |        |        |
|             |       |      |        |              |            |      |      |     |                |           |        |        |   |        |        |
| Г           | Seria | liza | ation  | Formattin    | g Advance  | d    |      |     |                |           |        |        |   |        |        |
| ٢           | Jeno  |      | 1000   | - Connection | g Autonice |      |      |     |                |           |        |        |   |        |        |
|             |       | Ser  | ializa | ition        |            |      |      |     |                |           |        |        |   |        | Î Î I  |
|             |       |      | Link   | ed Values    |            |      |      |     |                |           |        |        |   |        |        |
|             |       |      | #      |              | Start      | Stop | Step | 1   | Priority       | Ascending | Prefix | Suffix |   | Up     |        |
|             |       | F    | 1      | Decimal      | 1          | 9    | 1    |     | 1              |           |        |        | ^ | Down   |        |
|             |       |      |        |              |            |      |      |     |                |           |        |        |   |        |        |
|             |       |      |        |              |            |      |      |     |                |           |        |        |   | Add    |        |
|             |       |      |        |              |            |      |      |     |                |           |        |        |   | Edit   |        |
|             |       |      |        |              |            |      |      |     |                |           |        |        | ÷ | Delete |        |
|             |       | C    | Copie  | s            |            |      |      |     |                |           |        |        |   |        |        |
|             |       | C    | Copie  | ls 🗌         |            | 1.0  |      |     | Collate        |           | Labels |        |   | 9 ()   |        |
|             |       | S    | static | Text         |            |      |      |     |                |           |        |        |   | *      |        |
|             |       |      |        |              |            |      |      |     |                |           |        |        |   |        | ļ      |
| L           |       |      |        |              |            |      |      | _   |                |           |        |        |   |        |        |
|             |       |      |        |              |            |      |      |     |                |           |        |        | E | Save   | Cancel |

- 4. The Series Part window appears. In the Base list, click the drop-down arrow and select Alpha.
- 5. In the **Start** field, leave the default value, *a*.
- 6. In the **Stop** field, enter *c*.
- 7. Leave the default values in the Step and Priority fields.
- 8. Leave the Ascending checkbox selected.
- 9. Select the **Uppercase** checkbox, and then click **Save**.

| Base      | Alpha 👻 |
|-----------|---------|
| Start     | A       |
| Stop      | С       |
| Step      | 1       |
| Priority  | 2       |
| Ascending | 9 🔽     |
| Prefix    |         |
| Suffix    |         |
| Uppercas  | e 🔽     |

10. As a result, a new line will appear in the values list. This list already has a default line for decimals, and the new line is under this default line. As our letters should go before the numbers, select the new line and click **Up**.

| A,2A,   | 3A,4    | A,5A,6A,7A,8 | 8A,9A,1B,2B,3 | B,4B,5B,6B, | 7B,8B,9B, | 1C, | 2C,3C,4C,50 | C,6C,7C,8C,9 | 9C,1D,2D,3 | D,4D,5D,6D,7 | 7D,8D,9 | D,1E,2E,3E,4E |
|---------|---------|--------------|---------------|-------------|-----------|-----|-------------|--------------|------------|--------------|---------|---------------|
|         |         |              |               |             |           |     |             |              |            |              |         |               |
| erializ | zatior  | Formattin    | ng Advance    | ed          |           |     |             |              |            |              |         |               |
| Se      | erializ | ation        |               |             |           |     |             |              |            |              |         |               |
|         | Link    | ced Values   |               |             |           |     |             |              |            |              |         |               |
|         |         | Base         | Start         | Stop        | Step      |     | Priority    | Ascending    | Prefix     | Suffix       |         | Up            |
|         |         | Decimal      | 1             | 9           |           | 1   | 1           |              | _ <b>†</b> |              | ^       | Down          |
| •       | 2       | Alpha        | A             | Z           |           | 1   | 2           | <b>V</b>     |            |              |         | Add           |
|         |         |              |               |             |           |     |             |              |            |              |         |               |
|         |         |              |               |             |           |     |             |              |            |              |         | Edit          |
|         |         |              |               |             |           |     |             |              |            |              | -       | Delete        |
|         | Сорі    | es           |               |             |           |     |             |              |            |              |         |               |
|         | Copi    |              |               | 1 🗘         |           |     | Collate     |              | Labels     |              |         | 234 🗘         |
|         | Сорі    | es           |               | · •         |           |     | - Collate   |              | Labels     |              |         | 234 🧅         |
|         | Stati   | c Text       |               |             |           |     |             |              |            |              |         | $\approx$     |
|         |         |              |               |             |           |     |             |              |            |              |         |               |

11. Select the decimal line and click Edit to open the same Series Part window.

| A2     | A    | 3 A4 A5 A6 / | A7 A8 A9 B1 B | 2 B3 B4 B5 B6               | B7 B8 B9 C | 21.0 | C2 C3 C4 C5 | C6 C7 C8 C | 9 D1 D2 D3 | D4 D5 D6 | D7 D8 I | D9,E1,E2,E3,E4 |
|--------|------|--------------|---------------|-----------------------------|------------|------|-------------|------------|------------|----------|---------|----------------|
|        |      |              |               | _,,_ ,_ ,_ ,_ ,_ ,_ ,_ ,_ , |            |      |             | ,,.,.,.,.  | .,,        | .,,,,.   |         |                |
|        | _    |              |               |                             |            |      |             |            |            |          |         |                |
| eriali | _    |              |               |                             |            |      |             |            |            |          |         |                |
| eriali | zat  | Form         | atting Adva   | nced                        |            |      |             |            |            |          |         |                |
| S      | eria | alization    |               |                             |            |      |             |            |            |          |         |                |
|        |      |              |               |                             |            |      |             |            |            |          |         |                |
|        | 1    | inked Value  |               |                             |            |      |             |            |            |          |         |                |
|        | 1    | # Base       | Start         | Stop                        | Step       | _    | Priority    | Ascending  | Prefix     | Suffix   |         | Up             |
|        |      | 1 Alpha      | Α             | Z                           |            | 1    | 2           | <b>V</b>   |            |          | _       | Down           |
| 1      | ۱    | 2 Decima     | 1             | 9                           |            | 1    | 1           | 1          |            |          |         |                |
|        |      |              |               |                             |            |      |             |            |            |          |         | Add            |
|        |      |              |               |                             |            |      |             |            |            |          |         | Edit           |
|        |      |              |               |                             |            |      |             |            |            |          | -       | Delete         |
|        | C    | opies        |               |                             |            |      |             |            |            |          |         |                |
|        |      | ·            |               |                             |            | ſ    | Collate     |            |            |          |         | 22.4           |
|        | C    | opies        |               | 1 🗘                         |            |      | Collate     |            | Labels     |          |         | 234 🗘          |
|        | St   | atic Text    |               |                             |            |      |             |            |            |          |         | $\approx$      |
|        |      |              |               |                             |            |      |             |            |            |          |         |                |

- 12. In the **Base** field, leave the default value.
- 13. In the Start field, enter 2.
- 14. In the **Stop** field, enter *100*.
- 15. In the **Step** field, enter 2, because in this example you need only even numbers.
- 16. Leave the default value in the **Priority** cell.
- 17. Leave the **Ascending** checkbox selected, and then click **Save**.

| Start 2<br>Stop 100<br>Step 2<br>Priority 1<br>Ascending V<br>Prefix<br>Suffix<br>Uppercase | P | Base      | Decimal 🔹 |
|---------------------------------------------------------------------------------------------|---|-----------|-----------|
| Stop   100     Step   2     Priority   1     Ascending   I     Prefix   I     Suffix   I    |   |           |           |
| Step   2     Priority   1     Ascending      Prefix      Suffix                             |   |           |           |
| Priority 1 Ascending  Prefix Suffix                                                         | S | stop      | 100       |
| Ascending 🔽<br>Prefix<br>Suffix                                                             | S | Step      | 2         |
| Prefix Suffix                                                                               | F | riority   | 1         |
| Suffix                                                                                      | A | Ascending | V         |
|                                                                                             | F | Prefix    |           |
| Uppercase                                                                                   | S | Suffix    |           |
|                                                                                             | ι | Jppercase |           |

18. The example sequence will be shown in the **Preview** pane. By default it will have approximately the following view: A2, A4, A6..., B2, B4, B6..., etc. To link series check **Linked Values** checkbox. As a result, the sequence will have approximately the following view: A2, B4, C6..., etc.

|     |    | 0,0  | 0,210,112,0 | 14,010,110,5 | 20,K22,L24,W | 120,N28,O30 | ,P32,Q34,R3 | 5,S38,T40,U4 | 42, <b>v</b> 44, vv 40,. | A48,100,202 | 2,704,0 | 550,C58,D00,E0 |
|-----|----|------|-------------|--------------|--------------|-------------|-------------|--------------|--------------------------|-------------|---------|----------------|
| ali | za | tion | Formattir   | ng Advanc    | ed           |             |             |              |                          |             |         |                |
|     |    |      |             | .9           |              |             |             |              |                          |             |         |                |
|     |    |      | ation       |              |              |             |             |              |                          |             |         |                |
| 5   | 7  | Link | ed Values   |              |              |             |             |              |                          |             |         |                |
|     |    |      | Base        | Start        | Stop         | Step        | Priority    | Ascending    | Prefix                   | Suffix      |         | Up             |
|     |    |      | Alpha       | Α            | Z            | 1           |             | <b>V</b>     |                          |             | _ ^     | Down           |
| P   | Þ  | 2    | Decimal     | 2            | 100          | 2           | 1           | <b>V</b>     |                          |             | - 1     |                |
| L   |    |      |             |              |              |             |             |              |                          |             |         | Add            |
| L   |    |      |             |              |              |             |             |              |                          |             |         | Edit           |
| L   |    |      |             |              |              |             |             |              |                          |             | -       | Delete         |
|     | C  | opi  | PS          |              |              |             |             |              |                          |             |         |                |
|     |    |      |             |              |              |             |             |              |                          |             |         |                |
|     | С  | opi  | es          |              | 1 🗘          |             | Collate     |              | Labels                   |             |         | 50 🗘           |
|     |    |      | : Text      |              |              |             |             |              |                          |             |         | *              |

If needed, go to the Formatting tab to customize the fonts of your sequence, and then click Save. The sequence will appear on your labels. If there is not enough labels for the sequence, Easy-Mark Plus<sup>™</sup> will automatically add the required number of labels.

| 230        | A86 | A88  | A90 |
|------------|-----|------|-----|
| 240<br>250 | A92 | A94  | A96 |
| 260<br>270 | A98 | A100 | B8  |
| 280        | B10 | B12  | B14 |
| 290<br>300 | B16 | B18  | B20 |
| 310        | B22 | B24  | B26 |
| 320<br>330 | B28 | B30  | B32 |
| 340<br>350 | B34 | B36  | B38 |

20. In the **Copies** and **Static Text** sections, you can also add the static text prefix and suffix to your sequence. Moreover, you can specify the number of copies for your sequence if you want to repeat it.

| Copies      |     |         |        |     |
|-------------|-----|---------|--------|-----|
| Copies      | 1 🗘 | Collate | Labels | 9 🏮 |
| Static Text |     |         |        | \$  |
| Prefix      |     |         |        |     |
| Sumx        |     |         |        |     |

- You can add serialization to objects text boxes, tables and barcodes. Object series behaves the same way as regular series (see part above).
- To add a series to a text box, enter the object in edit mode and click **Series** on the **Insert** tab of the Ribbon to open the **Series** dialog window. The text box will be repeated on labels in series. Within Label edit-mode, deleting the text box, containing series, splits the series. Note: There can be only one series in a textbox.
- To add a series to a table, select the cells of the table and click **Series** on the **Insert** tab of the Ribbon. Series would be applied to the selected cells in the table.

If the defined series exceeds the number of selected cells, the table can be replicated to adjacent labels, and the series continues within corresponding cells. To allow the replication, open **Advanced** tab on the Series dialog window and mark "Across Tables" checkbox. To insert the series within the limits of selected cells, uncheck "Across Tables" checkbox. Note: There can be only one "Across Tables" series in a table.

Series in a table can have direction (Left-to-Right, Right-to-Left, Top-to-Bottom, Bottom-to-Top) which is defined on **Advanced** tab of the **Series** dialog window.

In the Editing section of the Edit tab, you can convert any selected series into plain text, by
using the Separate function. After the operation has been applied, the series will become
simple text with all decoration preserved. When the selected series items are located in
objects (textbox, barcode, or table), the objects will be separated too. All related objects
will become independent, not linked or grouped. You can also access this functionality by
right-clicking the series and selecting Separate.

| Fil Fil    | e Home Inse      | t Edit     | View         | Layout      | Font | Formats            |           |                 |             |               |              |  |
|------------|------------------|------------|--------------|-------------|------|--------------------|-----------|-----------------|-------------|---------------|--------------|--|
| Cut        | Undo 🔲 🛄         |            |              |             |      |                    | 8         | Lock/Unlock     |             | <b>F</b>      | Row Height   |  |
| Paste Copy | Redo Select Grou | p Separate | nsert Delete | Generate Se | arch | Properties Arrange | a Align C | Object Snapping | Merge Split | Insert Delete | Column Width |  |
|            | All 🝷            |            | abels        | Template    | •    | •                  | •         | Fit             |             | • •           |              |  |
| Clipboard  |                  | Editing    | 9            |             |      |                    | Objects   | s               |             |               | Tables       |  |

### 4.5. Importing Data from an External Source

To import data to Easy-Mark Plus<sup>™</sup> from external sources, do the following:

- 1. Go either to the **Home** tab or to the **Insert** tab of the Ribbon.
- 2. In the Tools section, click Data Import to open the Import wizard.
- 3. Select the type of the file that you are going to import: delimited file, Excel file, or XML file.
- 4. Click Next.

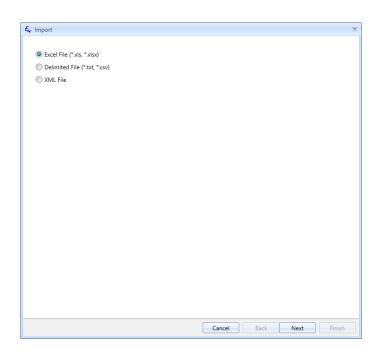

- 5. Click **Browse** to select the file that you are going to import.
- 6. In the **Properties** section, select either a delimiter (for delimited files and XML files) or a data sheet (for Excel files).
- 7. Click View Data to preview the content of the file, and then click Next.

| E <sub>M</sub> | mport                                                                                                    | × |
|----------------|----------------------------------------------------------------------------------------------------|---|
|                |                                                                                                    |   |
|                | File                                                                                                    |   |
|                | Browse                                                                                                    |   |
|                | Properties                                                                                                    |   |
|                | Data sheet                                                                                                    |   |
|                | View Data                                                                                                    |   |
|                |                                                                                                    |   |
|                |                                                                                                    |   |
|                |                                                                                                    |   |
|                |                                                                                                    |   |
|                | Values                                                                                                    |   |
|                | Maria Real A                                                                                                    |   |
|                | 1. Configuring the legiturities (Options arisis) & Harage Statings) analysis                                                                                                    |   |
|                | 1 But are torong                                                                                                    |   |
|                |                                                                                                    |   |
|                | <ol> <li>Musing off The costing sering acring printing printing for an<br/>international series. In: A series of the series of the series of the<br/>series of the series of the series of the series of the series of the<br/>series of the series of the series of the series of the series of the<br/>series of the series of the series of the series of the series of the<br/>series of the series of the series of the series of the series of the<br/>series of the series of the series of the series of the series of the<br/>series of the series of the series of the series of the series of the<br/>series of the series of the series of the series of the series of the<br/>series of the series of the series of the series of the series of the series of the series of the<br/>series of the series of the series of the series of the series of the series of the<br/>series of the series of the series of the series of the series of the<br/>series of the series of the series of the series of the series of the<br/>series of the series of the series of the series of the series of the series of the series of the<br/>series of the series of the series of t</li></ol> |   |
|                | Bonny of Sant Array Sang Ing only inter have been                                                                                                    |   |
|                | < >                                                                                                    |   |
|                |                                                                                                    |   |
|                |                                                                                                    |   |
|                | Cancel < Back Next > Finish                                                                                                    |   |

- 8. Set up the import properties. Specifically, enter the identifiers of row and column range by which the imported data should be limited and the number of copies and labels. In addition, specify whether to insert the imported data before or after the current label, and whether to collate it. When you are ready with the settings, click **Apply**.
- 9. In the Values section, you can edit the output file:

 Combine Columns: Merge two or more columns. You can combine by adding a Separator or check the One column per line in label checkbox.

| Values    |                                           |       |
|-----------|-------------------------------------------|-------|
|           | Combine Columns Prefix And Suffix Exclude | Reset |
| Separator | One column per line in label              | OK    |
| A B       | с                                         |       |
| 1 AA BB   | cc                                        |       |

- **Prefix and Suffix**: Enter the prefix and suffix for your imported data.
- **Exclude**: Delete the selected row.
- **Reset**: Return the original look and feel of the output file.

#### 10. Click Finish.

| Formatting<br>Advanced | Import Properties First Row 1 1 Last Row 18 Collate                    |
|------------------------|------------------------------------------------------------------------|
|                        | First Column 1 1 Last Column 3 1 Copies 1 1                            |
|                        | Import by row     Insert Before     Labels     54                      |
|                        | Import by column Insert After                                          |
|                        | Values                                                                 |
|                        | Combine Columns Prefix And Suffix Exclude Reset                        |
|                        | _ 1                                                                    |
|                        | 1                                                                      |
|                        | 2                                                                      |
|                        | 3 I and a map the hash about 7 phones whether it the maps failtings on |
|                        | 4                                                                      |
|                        | 5                                                                      |
|                        | 6                                                                      |
|                        | 7 Managarah Sanarang parang parang parang parang dan s                 |
|                        | 8 It fears for an art to be average map and in heart an                |
|                        | 9 I Making all Space imaging Report Print and printering in            |
|                        | ··· .                                                                  |
|                        |                                                                        |
|                        |                                                                        |

In the Editing section of the Edit tab, you can convert any selected data import item into plain text, by using the Separate function. After the operation has been applied, all of the data import elements will become simple text with all decoration preserved. When the selected data import items are located in objects (textbox, barcode, or table), the objects will be separated too. All related objects will become independent, not linked or grouped. You can also access this functionality by right-clicking the series and selecting Separate.

| Fi Fi                | le Home               | Insert | Edit                 | View                  | Layout               | Font | Formats            |            |          |             |                       |  |
|----------------------|-----------------------|--------|----------------------|-----------------------|----------------------|------|--------------------|------------|----------|-------------|-----------------------|--|
| Cut<br>Copy<br>Paste | Undo<br>Redo<br>Selec | 14     | <b>∳</b><br>Separate | nsert Delete<br>abels | Generate<br>Template |      | Properties Arrange | Align Obje | Snapping | Merge Split | Row Heigi<br>Column W |  |
| Clipboard            |                       |        | Editin               | g                     |                      |      |                    | Objects    |          |             | Tables                |  |

## 4.6. Creating Templates

Easy-Mark Plus<sup>™</sup> supports the creation of custom reusable templates, which can contain the format and content of a frequently used label or sign. It also supports locking of objects and text entry within a label. To create reusable signs or marker labels, where only certain parts of the label should be editable, follow these steps:

- 1. Create a file or add a document based on the required format.
- 2. Within the document, compose a label that contains all of the desired content for your template.
- 3. When the design is complete, apply a lock to any features that should not be modified during future use. To apply a lock, select the target feature and click the **Lock/Unlock** button on the **Edit** tab.

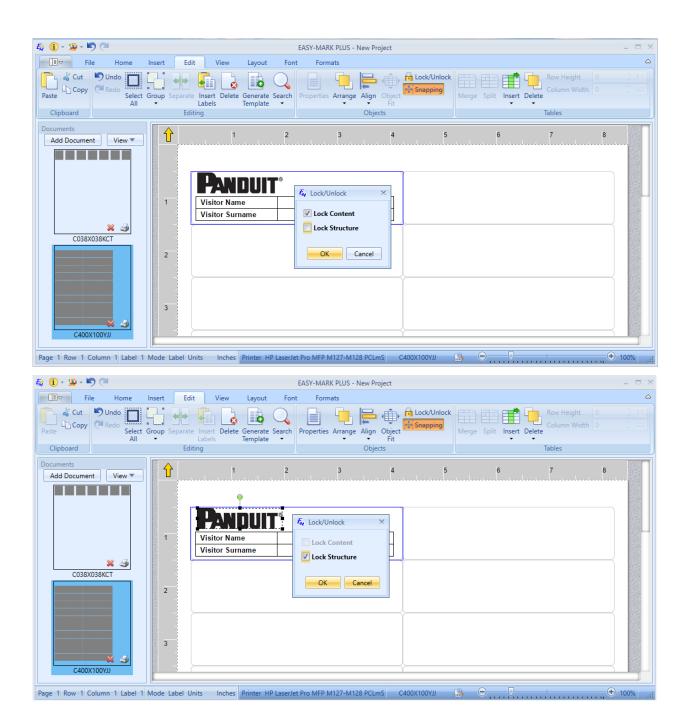

The following types of features are lockable:

- The label itself (text entry and border)
- Images
- Shapes (Line, Circle, Rectangle, etc.)
- Text boxes
- Tables and table cells
- Prompt at Print
- Barcode
- Date/Time

- 4. Confirm that all of the desired text entry areas (cells, text boxes, etc.) are unlocked (able to accept text, etc.)
- 5. Select the label and click **Save as Template**.
- 6. Enter a meaningful name to help future users find the template.
- 7. Optionally, select the Add to Favorites checkbox to enable easy access without searching.
- 8. Optionally, enter a password to prevent unauthorized adjustment of the protected areas during future use.
- 9. Click Save.

When saved, the created template is available for use. For documents that are created from the Landing Page or by using the **Add Document** button, each contained label will include the template content and inherit the associated locks. When using the **Apply Template** dialog, the user will see only the templates that were created based on the format of the current document. Besides, the **Apply Template** button applies the template content only to the selected label(s).

# **5. Working with Fonts and Formats**

### 5.1. Working with Fonts

On the **Font** tab and on the **Home** tab of the Ribbon, you can find the standard font formatting options, such as font family, font size, font type, font color, etc. In addition to these standard options, you can customize fonts on your labels as follows:

• Increase/Decrease: Make your font either 1 pt bigger or 1 pt smaller.

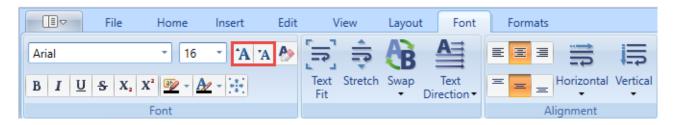

• Clear Formatting: Remove the formatting that was applied to your font.

| File File    | Home | Insert | Edit |                     | Layout |   | Formats |                  |
|--------------|------|--------|------|---------------------|--------|---|---------|------------------|
| Arial        | • 16 | • A 7  |      |                     | AB     | A |         |                  |
| B I U S X, X |      |        |      | Text Stretch<br>Fit |        |   |         | izontal Vertical |
| I            | Font |        |      |                     |        |   | Alignn  | nent             |

• Autosize: Fit the text to the label's width and height.

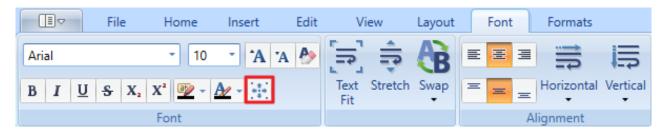

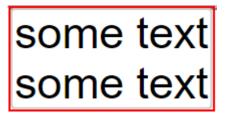

• Text Fit: Adjust the content of the selected labels to optimally fill the available label area.

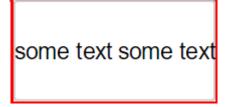

• Stretch: Stretch the selected labels vertically to fill as much label area as possible.

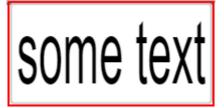

- **Swap**: Reverse the order of delimited text strings or paragraphs either within a single label or on a new label. Several swap options are available:
  - Horizontal Swap: Reverse the order of text strings in a paragraph within the selected label. The text strings should be separated with delimiters, such as |. For example, *ABCD*/1234/EFGH/5678 becomes 5678/EFGH/1234/ABCD. If the paragraph contains no delimiters, nothing happens it.
  - Horizontal Swap on New Label: Insert a new label after the selected label with copied and reversed content of the selected label. The text strings should be separated with delimiters, such as |. For example, *ABCD*/1234/EFGH/5678 is now followed by a new label with 5678/EFGH/1234/ABCD. If the paragraph contains no delimiters, nothing happens to it.

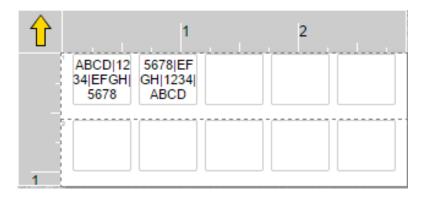

 $\bigcirc$ **Note**: If the selected labels are part of a group, new labels are not part of the group. If the selected labels contain elements of <u>series</u>, the new labels will cause a split in the series, and will contain copies of the contained series elements.

 Vertical Swap: Reverse the order of line-based or text box-based paragraphs within the selected label or text box. The paragraphs should be separated with carriage return symbols. For example,

ABCD 1234 EFGH 5678 becomes 5678 EFGH 1234 ABCD

If there is only one line-based paragraph, nothing happens to it.

 Vertical Swap on New Label: Insert a new label after the selected label with copied and reversed content of the selected label or text box. The paragraphs should be separated with carriage return symbols. For example,

ABCD 1234 EFGH 5678 is now followed by a new label with

5678 EFGH 1234

ABCD.

If there is only one line-based paragraph, nothing happens to it.

| Ŷ |                              | 1                            | 2 |  |
|---|------------------------------|------------------------------|---|--|
|   | ABCD<br>1234<br>EFGH<br>5678 | 5678<br>EFGH<br>1234<br>ABCD |   |  |
| 5 |                              |                              |   |  |

**Note**: If the selected labels are part of a group, new labels are not part of the group. If the selected labels contain elements of <u>series</u>, the new labels will cause a split in the series, and will contain copies of the contained series elements.

• **Text Direction**: Switch from the standard horizontal text direction to one of the three available rotation options, specifically 90, 180, and 270 degrees. You can also access the text direction options by right-clicking the labels, pointing to **Text Direction** and selecting one of the preferred rotation options.

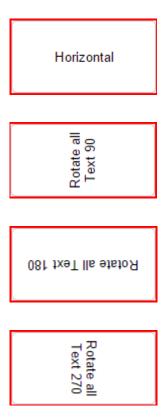

 Alignment: Align the content to the left, center, or right of the label, combined with the top, middle, or bottom alignment. Increase or decrease the horizontal and/or vertical spacing of text.

### **5.2. Working with Formats**

On the Formats tab of the Ribbon, you can access the following functionality:

- Document Formatting
  - Switch Format: Open the format selection window to choose another format for your current document.
  - Document Properties: Open the Modify document properties window to customize the format of your document. The same properties window appears when you create a new format. For more information, see 1.5. Creating Formats, Printer Types, and Media Types.
  - Apply Template: Choose a predefined template for your document.
  - **Label Margins**: Specify the size of margins for your labels. These are the distances from the top and bottom and left and right of the label.

**Note**: The size values use the measurement units that were defined on the **Locale** tab of the **Options** window. For more information, see 7. Configuring the Application.

| En Label | Margins                          |     |           | ×                     |
|----------|----------------------------------|-----|-----------|-----------------------|
| Margi    | ns                               |     |           |                       |
| Units    | Inches                           |     |           |                       |
| Left     |                                  | 0 🗘 | Right     | 0 🗘                   |
| Тор      |                                  | 0 🗘 | Bottom    | 0 🗘                   |
|          | s are added t<br>Is in this doct |     | irea. Mar | rgin changes apply to |

- Check for Format Updates. Look up the new available label formats.
- **Favorites**: In this section, you can quickly create new documents on the basis of your favorite formats or templates, and add more formats to the favorites list.

To create a new document on the basis of your favorite format or template:

- 1. Select one of your favorite formats or templates from the corresponding drop-down list.
- 2. Click the Add Document icon.

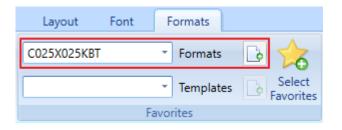

To add a format to the favorites list:

3. Click Select Favorites. The Select Favorite Formats window appears.

| Quick Find   |      |    |     |                 |   |              |                  |
|--------------|------|----|-----|-----------------|---|--------------|------------------|
|              |      |    |     |                 |   |              |                  |
| <u> </u>     |      |    |     |                 |   |              |                  |
| Format       | Rows |    | -   | Ith Page Height | - | Add >>       | Favorite Formats |
| C025X025KBT  | 1    | 12 | 3.2 | 0.25            |   | << Remove    | C025X025KBT      |
| C025X025KCT  | 1    | 12 | 3.2 | 0.25            |   |              | C025X025KCT      |
| C025X025YJJ  | 30   | 20 | 8.5 | 11              |   | << Remove AI |                  |
| C025X025YJT  | 1    | 12 | 3.2 | 0.25            |   |              |                  |
| C038X038KBT  | 1    | 7  | 3.2 | 0.375           |   |              |                  |
| C038X038KCT  | 1    | 7  | 3.2 | 0.375           |   |              |                  |
| C038X038YJJ  | 22   | 16 | 8.5 | 11              |   |              |                  |
| C038X038YJT  | 1    | 7  | 3.2 | 0.375           |   |              |                  |
| C038X038YLJ  | 22   | 16 | 8.5 | 11              |   |              |                  |
| 020202020201 | 22   | 16 | 0.5 | 11              | • |              |                  |

- 4. Select one or several formats (by holding the Shift or Ctrl key) from the list on the left.
- 5. Click Add. As a result, the format will appear in the list on the right.

To remove formats from the favorites list:

- 6. Click Select Favorites. The Select Favorite Formats window appears.
- 7. Select one or several formats (by holding the Shift or Ctrl key) from the list on the right.
- 8. Click either **Remove** to remove only the selected formats or **Remove All** to clear the favorites list.

# 6. Working with Wizards

### 6.1. Wizard Overview

Easy-Mark Plus<sup>™</sup> provides a set of wizards that help to select a label format that is appropriate for a specific labeling task, and to generate label content for this format.

The wizards can be accessed from the **Tools** section either of the **Home** tab or of the **Insert** tab of the Ribbon.

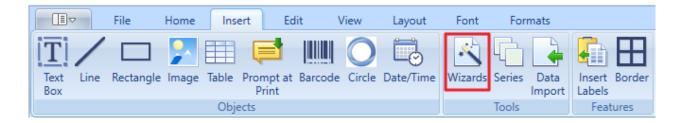

The wizard window has five tabs. The **Data Center**, **Network**, **Panel Shop**, and **Construction & Maintenance** tabs group the label formats according to places where these labels are used. The **Favorites** tab shows the formats that you added to your favorites list. To add the formats to the favorites list, right-click the image with the name of the needed label format, and then click Add to favorites.

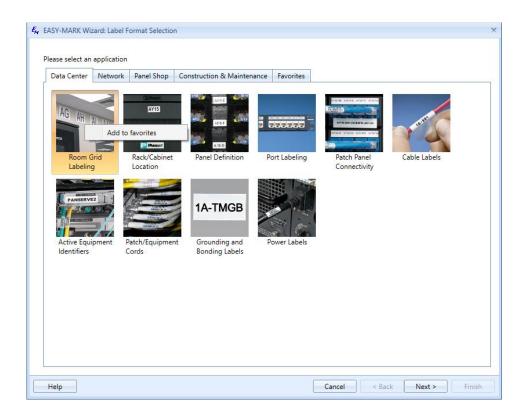

**Note**: At this time only the Safety Sign Wizard is available. All other wizards will be available in a future software update.

### 6.2. Safety Sign Wizards

#### Sign Generation Wizard

To create Safety sign labels by using the Easy-Mark Plus<sup>™</sup> sign generation wizard:

1. Either on the **Panel Shop** tab or on the **Construction & Maintenance** tab of the **Wizards** window, select **Safety Signs**, and then click **Next**.

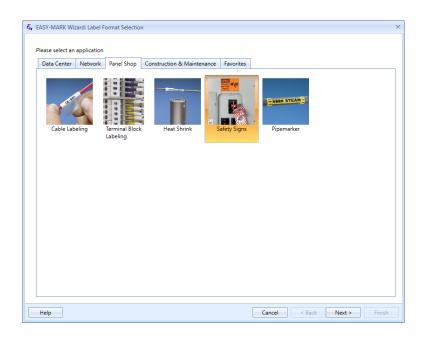

2. Select EASY-MARK PLUS Sign Generation Wizard, and then click Next.

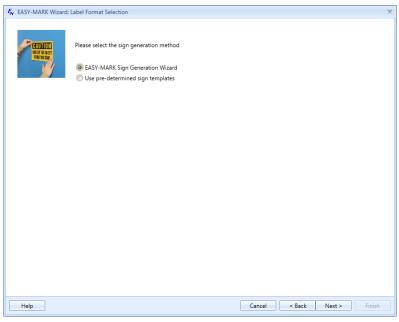

- 3. Click the drop-down arrow to select one of the available printer types.
- 4. Click the drop-down arrow to select one of the available sign size values.
- 5. The matching formats will automatically appear in the **Format** list at the bottom of the window, based on the previously selected parameters. Choose the desired format.

| EASY-MARK Wizard:              | : Label Format Selection                                                                                                    | X                |
|--------------------------------|----------------------------------------------------------------------------------------------------|------------------|
| COMULA<br>WIT WITE<br>THE NOTE | Construction & Maintenance / Safety Signs<br>Select Printer Type, Sign Size:<br>Printer Type Laser/Inkjet<br>Sign Size 2.25" x 4.50" | *<br>*           |
|                                |                                                                                                    |                  |
|                                |                                                                                                    |                  |
|                                | Below are the optimal format numbers for your application Format C225X450FJJ                                                         | <b></b>          |
| Help                           | Cancel                                                                                                    | Back Next Finish |

- 6. Click Next.
- 7. The next screen will show a table with three columns:
  - Image: Picture for the safety sign label.
  - **Header**: Warning for the safety sign label, such as *Caution* or *Danger*.
  - Legends: Description of the safety sign label.

Further options are available:

- Category: Select the safety sign category to display the corresponding safety sign labels in the table below.
- Search: Look up a specific word in the legends of the selected category.
- Language: Select the language for the safety sign legends.
- Edit: Launch a dialog where you can change the legend, the header, or the image file for the safety sign label. Such customized labels will be saved in the Custom category.
- **Copies**: Enter the number of generated labels.

- Align Text Left: Select this checkbox to align the legend to the left of the label. If the checkbox is not selected, the legend will be centered.
- ANSI Case Formatting: Select this checkbox to automatically change the first character of the sign legend to uppercase, while making all following characters lowercase. If the checkbox is not selected, the legend will default to the capitalization of the saved legend.
- Format: Select one of the four available formats for your safety sign labels.

**Note**: All your changes will be reflected in the preview pane in the lower part of the wizard window.

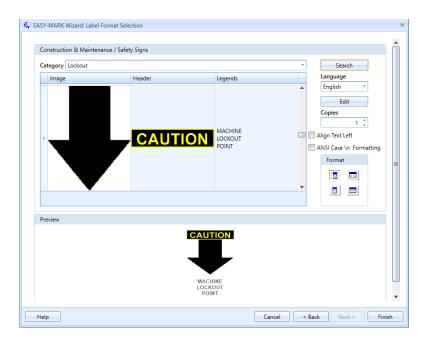

#### 8. Click Finish.

#### Sign Templates

To create safety sign labels by using the Easy-Mark Plus<sup>™</sup> sign templates:

- 1. Either on the **Panel Shop** tab or on the **Construction & Maintenance** tab of the **Wizards** window, select **Safety Signs**, and then click **Next**.
- 2. Select Use pre-determined sign templates, and then click Next.

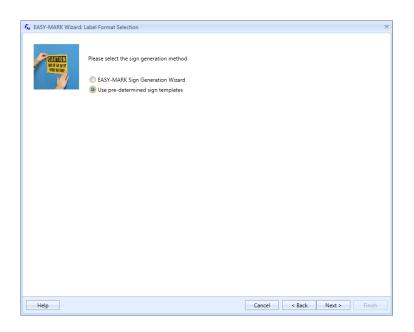

- 3. Click the drop-down arrow to select one of the available printer types.
- 4. Click the drop-down arrow to select one of the available sign size values.
- Click the drop-down arrow to select one of the available template names. After you select the template name, the safety sign image will be previewed below the **Template Name** list. Click **Browse** to select a custom image.
- 6. The matching formats will automatically appear in the **Format** list at the bottom of the window, based on the previously selected parameters.

| EASY-MARK Wizard: | Label Format Selec                                                                             | ction X                                                                                                    |  |  |  |  |  |  |
|-------------------|------------------------------------------------------------------------------------------------|----------------------------------------------------------------------------------------------------|--|--|--|--|--|--|
|                   | Construction & Maintenance / Safety Signs<br>Select Printer Type, Size of Sign, Template Name: |                                                                                                    |  |  |  |  |  |  |
| HERE NO KNO       | Printer Type                                                                                   | Desktop Thermal *                                                                                                    |  |  |  |  |  |  |
|                   | Size of Sign                                                                                   | 4.00" x 6.00"                                                                                                    |  |  |  |  |  |  |
|                   | Template Name                                                                                  | 4x6 Detailed - Warning                                                                                                    |  |  |  |  |  |  |
|                   | Image 22                                                                                       | VARNING<br>En Lan Au Cara Land<br>Land Autor Land<br>Land Autor Land<br>Land Land Land<br>Land Land Land<br>Land Land Land<br>Land Land Land<br>Land Land Land<br>Land Land Land<br>Land Land Land<br>Land Land Land Land<br>Land Land Land Land<br>Land Land Land Land Land<br>Land Land Land Land Land<br>Land Land Land Land Land Land Land Land<br>Land Land Land Land Land Land Land Land |  |  |  |  |  |  |
|                   | Below are the op                                                                               | ptimal format numbers for your application                                                                                                    |  |  |  |  |  |  |
|                   | Format C400X6                                                                                  | 500YX1v1T ~                                                                                                    |  |  |  |  |  |  |
| Help              |                                                                                                | Cancel Back Next Finish                                                                                                    |  |  |  |  |  |  |
| пер               |                                                                                                | Cancel Back Next Finish                                                                                                    |  |  |  |  |  |  |

7. Click Finish.

# 7. Configuring the Application

You can set up the Easy-Mark Plus<sup>™</sup> Labeling Software in the **Options** window, which can be accessed either from the Landing Page or from the **User** section of the **File** tab on the Ribbon. The **Options** window has four tabs: **General**, **Locale**, **Files**, and **Logging**.

On the General tab, you can define what should be opened when the application is launched: either the format selection screen or the last saved document. Also, on the General tab you can select the Show formats updates checkbox to determine whether Easy-Mark Plus<sup>™</sup> should look for available new formats. Finally, here you can decide whether to show the ruler in the document view, and select the preferred fonts for your labels.

| En Option | 5           |           |         |  |   |            | ×     |
|-----------|-------------|-----------|---------|--|---|------------|-------|
| General   | Locale      | Files     | Logging |  |   |            |       |
|           |             |           |         |  |   |            |       |
| Ope       | n on startu | ιp        |         |  |   |            |       |
| @ F       | ormat sele  | ection so | reen    |  |   |            |       |
| © L       | ast saved   | docume    | nt      |  |   |            |       |
|           | Check for f | ormats ı  | updates |  |   |            |       |
| Rule      | r state     |           |         |  |   |            |       |
| ۵ د       | Dn          |           |         |  |   |            |       |
| 00        | Off         |           |         |  |   |            |       |
| Defa      | ult Font    |           |         |  |   |            |       |
| Fo        | ont Family  |           |         |  |   | Font Style |       |
| Fo        | ont         | Arial     |         |  | - | Bold       |       |
| Fo        | ont Size    | 10.       |         |  | - | Underline  |       |
| Co        | olor        | 📕 Blad    | :k      |  | * | Uppercase  |       |
| Ba        | ckground    | #00       | 000000  |  | - |            |       |
|           |             |           |         |  |   |            |       |
|           |             |           |         |  |   |            |       |
|           |             |           |         |  |   |            | Close |

• On the **Locale** tab, you can change the interface language of Easy-Mark Plus<sup>™</sup>, select the preferred measurement unit (inches or millimeters), and define the default date format.

| En Options |          |        |              |                |  |  |  |       | X |
|------------|----------|--------|--------------|----------------|--|--|--|-------|---|
| General    | Locale   | Files  | Logging      |                |  |  |  |       |   |
|            |          |        |              |                |  |  |  |       |   |
| Langua     | ge       |        |              |                |  |  |  |       |   |
|            |          |        |              |                |  |  |  |       |   |
| Appl       | ication  | Langua | ge English ( | United States) |  |  |  | •     |   |
|            |          |        |              |                |  |  |  |       |   |
| Measur     | rement   | Jnits  |              |                |  |  |  |       |   |
| Inch       | hes      |        |              |                |  |  |  |       |   |
| O Mill     | limeters |        |              |                |  |  |  |       |   |
|            |          |        |              |                |  |  |  |       |   |
| Date Fo    | ormat    |        |              |                |  |  |  |       |   |
| Defa       | ult Date | format | DD/MM/Y      | YYY            |  |  |  | -     |   |
|            |          |        |              |                |  |  |  |       |   |
|            |          |        |              |                |  |  |  |       |   |
|            |          |        |              |                |  |  |  |       |   |
|            |          |        |              |                |  |  |  |       |   |
|            |          |        |              |                |  |  |  |       |   |
|            |          |        |              |                |  |  |  |       |   |
|            |          |        |              |                |  |  |  | Class |   |
|            |          |        |              |                |  |  |  | Close |   |

On the Files tab, you can select the folders on your computer where images and labels should be stored by default. Here you can also choose the folders for the import and export files, log files, and format updates. Moreover, on the Files tab you can select the Automatically look for Format update checkbox to determine whether Easy-Mark Plus™ should automatically check for new available formats..

| E <sub>4</sub> Options               |                              | X           |
|--------------------------------------|------------------------------|-------------|
| General Locale Files Logging         |                              |             |
|                                      |                              |             |
| Folders Location                     |                              |             |
| Labels Folder                        | D:\Users\vpapanaga\Documents | Browse      |
| Image Folder                         | D:\Users\vpapanaga\Pictures  | Browse      |
| Import Folder                        | D:\Users\vpapanaga\Documents | Browse      |
| Export Folder                        | D:\Users\vpapanaga\Documents | Browse      |
| Log Folder                           |                              | Browse      |
| Update Location                      | 8                            | Browse      |
| Automatically look for Format update | V                            |             |
|                                      |                              |             |
|                                      |                              |             |
|                                      |                              |             |
|                                      |                              |             |
|                                      |                              |             |
|                                      |                              |             |
|                                      |                              |             |
|                                      |                              |             |
|                                      |                              |             |
|                                      |                              |             |
|                                      |                              | Save Cancel |

• On the **Logging** tab, select the **Enable Logging** checkbox to turn on the logging functionality for Easy-Mark Plus<sup>™</sup>. This will create a log file containing a list of the format and date printed. This is useful if a record is desired of what labels have been printed and

when they were printed. Define the maximum size of the log file in kilobytes and the maximum number of files that should be kept in the log.

| E <sub>re</sub> Options                            | Х     |
|----------------------------------------------------|-------|
| General Locale Files Logging                       |       |
|                                                    |       |
| Logging configuration                              |       |
| Enable Logging                                     |       |
| Log file size (kB) 5120<br>Maximum files to keep 5 |       |
|                                                    |       |
|                                                    |       |
|                                                    |       |
|                                                    |       |
|                                                    |       |
|                                                    |       |
|                                                    |       |
|                                                    |       |
|                                                    |       |
|                                                    |       |
|                                                    | Close |

# Troubleshooting

For more information, visit our website: www.panduit.com

For technical support, please contact us:

**Telephone** 1-866-871-4571 +52-33-3777-6000 +31-546-580-452 65-6379-6700 81-3-6863-6060 613-9794-9020

#### E-mail

GA-TechSupport@panduit.com TechSupportLatAm@panduit.com emeatoolservicecenter@panduit.com TechSupportAP@panduit.com TechSupportAP@panduit.com TechSupportAP@panduit.com

# Index

Creating new files adding documents to project, 31 by using wizards, 31 from the Landing Page, 30 from the Ribbon, 30 Creating Templates, 61 Edit tab objects, 47 snapping, 48 File tab printing files, 33 saving files, 33 File tab protecting files, 37 Formats tab Favorites, 66 Home tab, 15 inserting graphical objects, 39 on the Landing Page, 15 on the Ribbon, 17 printing files, 33 saving files, 33 Insert tab inserting graphical objects, 39 prompt at print, 43 Inserting barcodes, 45 date and time, 44 images, 41 lines, 40 rectangles, 40 tables, 42 text boxes, 39 Labels customizing layout, 51 continuous formats, 53 label modes, 51 customizing view, 55 editing, 50 importing, 59 label modes

flag, 51 wiremarker, 18, 52 overflow, 50, 53 series, 56 templates, 61 Landing Page, 15 creating new files, 30 opening files, 32 Layout tab two-sided printing, 36, 54 Measurement units for formats, 26 in the Options window, 73 on the View tab, 55 **Opening files** from the Landing Page, 32 from the Ribbon, 32 Options window, 73 Ribbon creating new files, 30 Edit tab, 19 File tab, 17 Font tab, 21, 63 Formats tab, 21, 65 Home tab, 17 Insert tab, 18 Layout tab, 20 opening files, 32 overview, 17 View tab, 19 Settings window creating media types, 29 creating printer types, 27 Settings window creating formats, 25 Tables editing, 49 inserting, 42 Wizards overview, 68 safety signs, 69